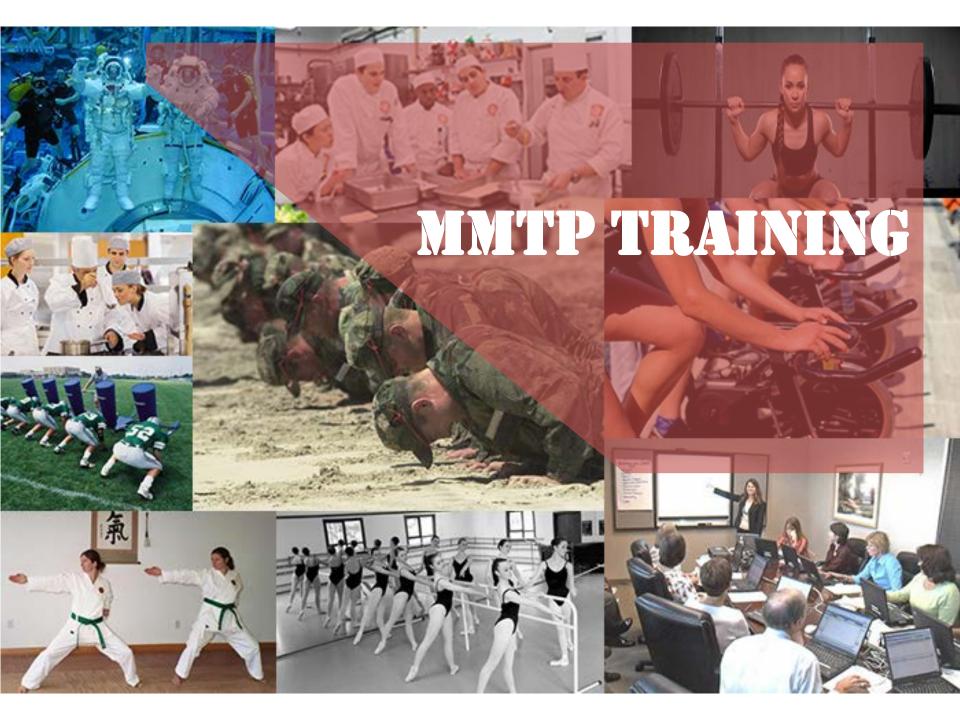

| Log Into PTAR               | 3   |
|-----------------------------|-----|
| My Dashboard                | 7   |
| MMTP Batch Entry            | 14  |
| MMTP Spreadsheet Upload     | 32  |
| Manage Provider Information | 47  |
| Transaction History         | 88  |
| User Management             | 117 |

## Log Into PTAR

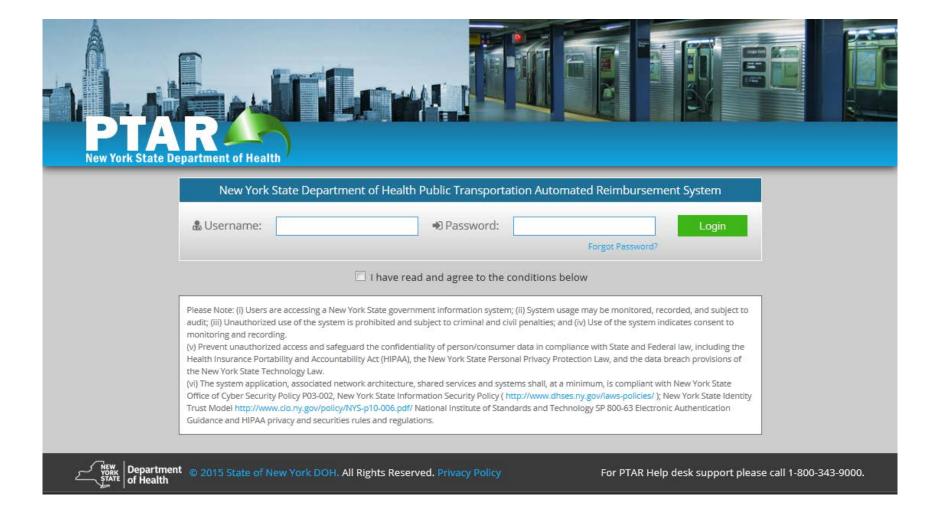

#### **Enter Username**

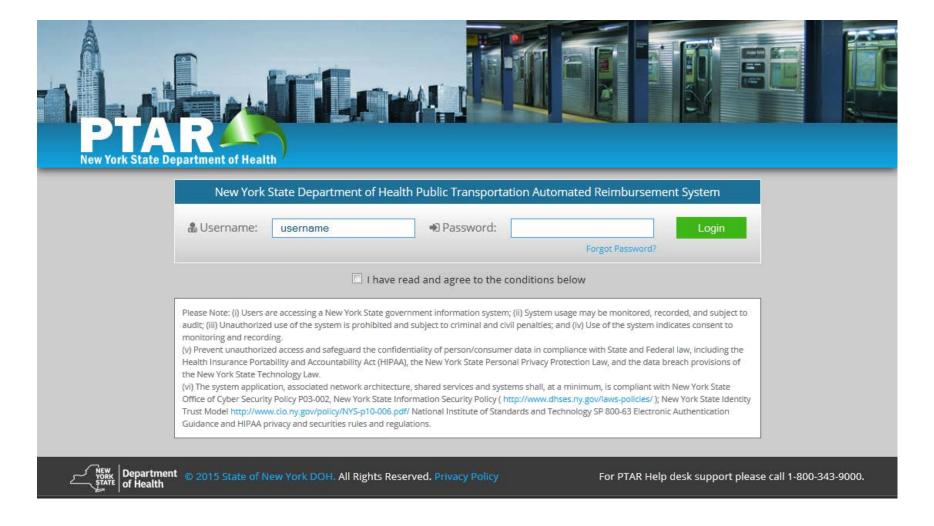

#### **Enter Password**

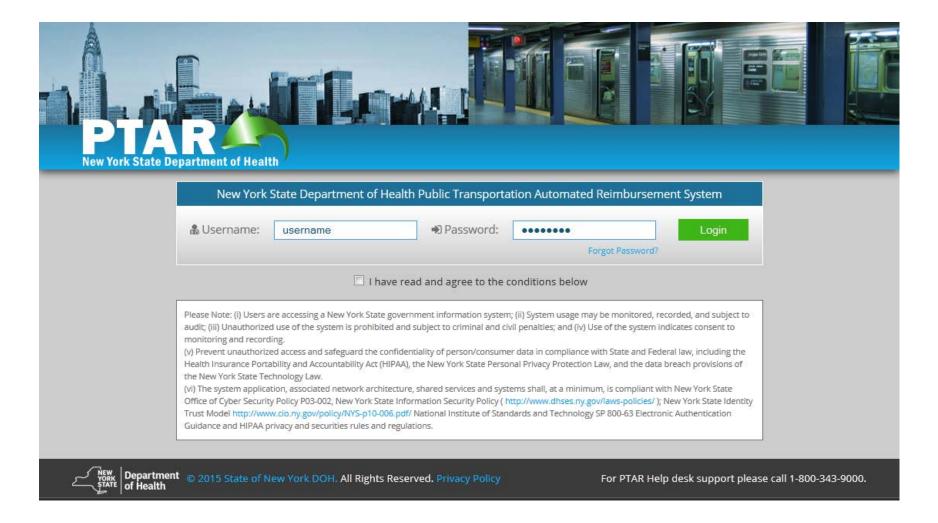

### **Agree To Usage Conditions**

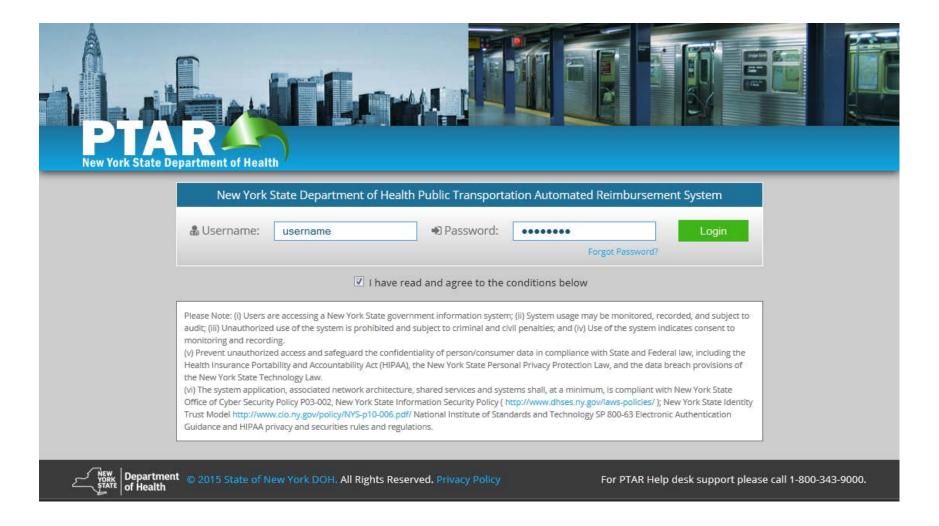

#### MY DASHBOARD

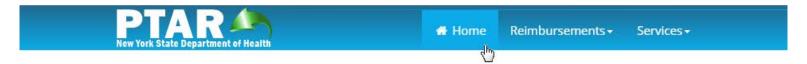

#### Dashboard

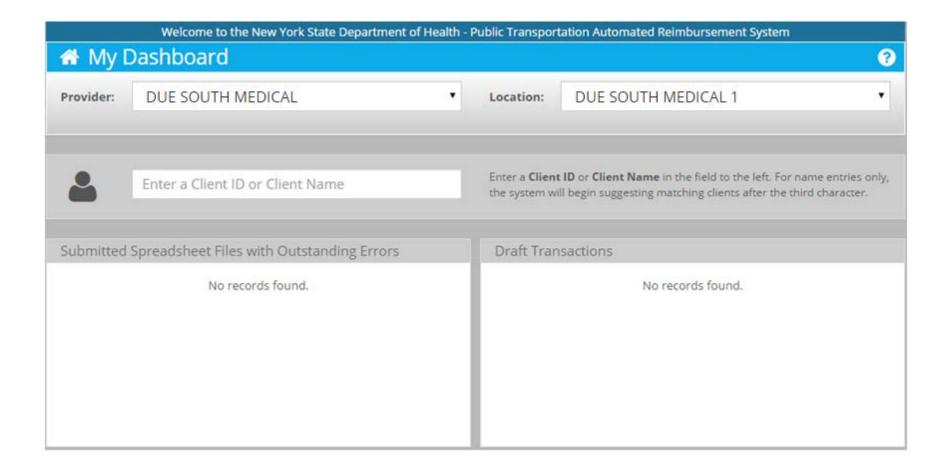

## **Enter Client Name First Character**

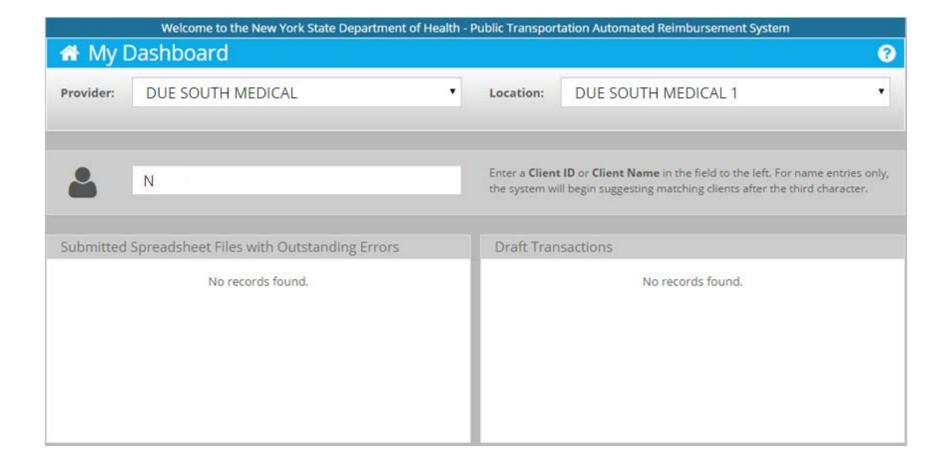

## **Enter Client Name Second Character**

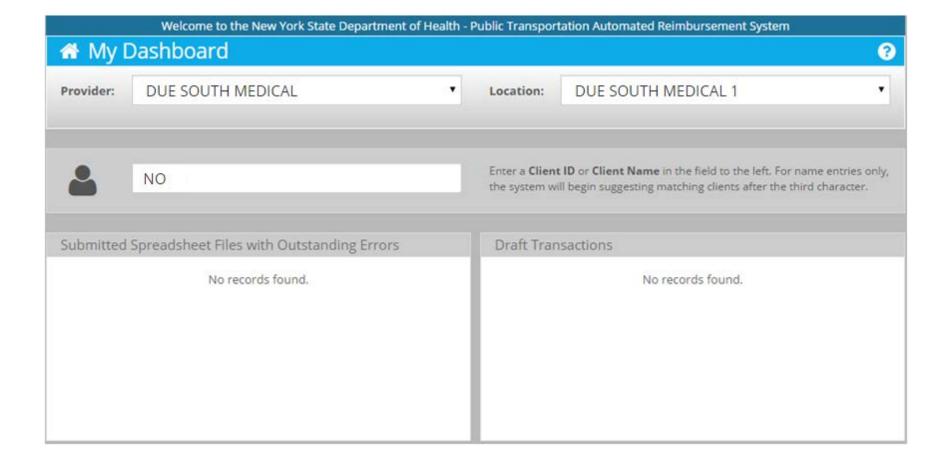

# **Enter Client Name Third Displays Matches**

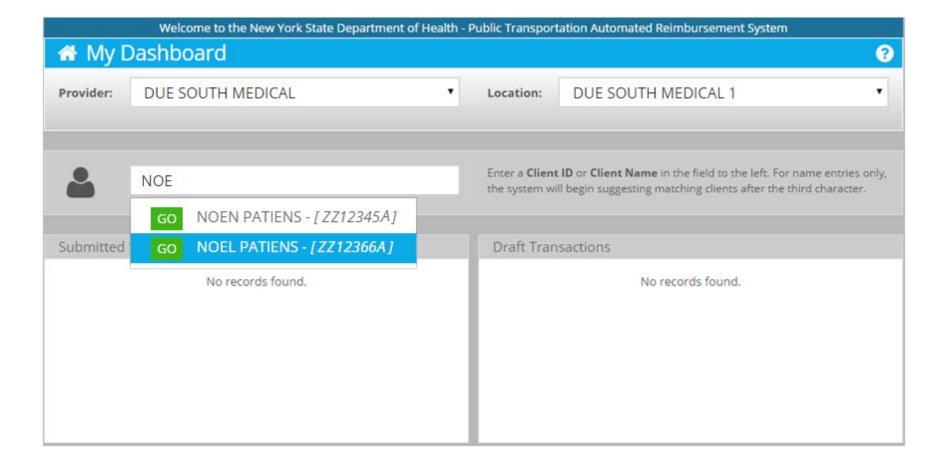

#### Select Client

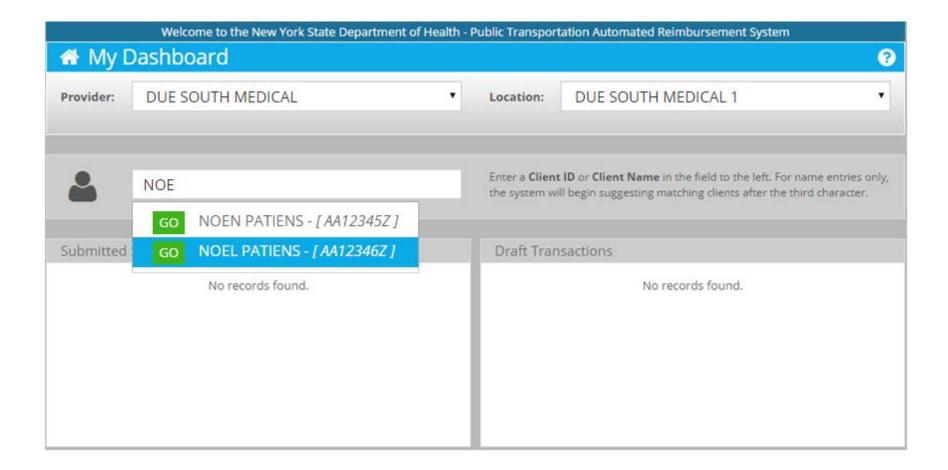

#### **Client Details**

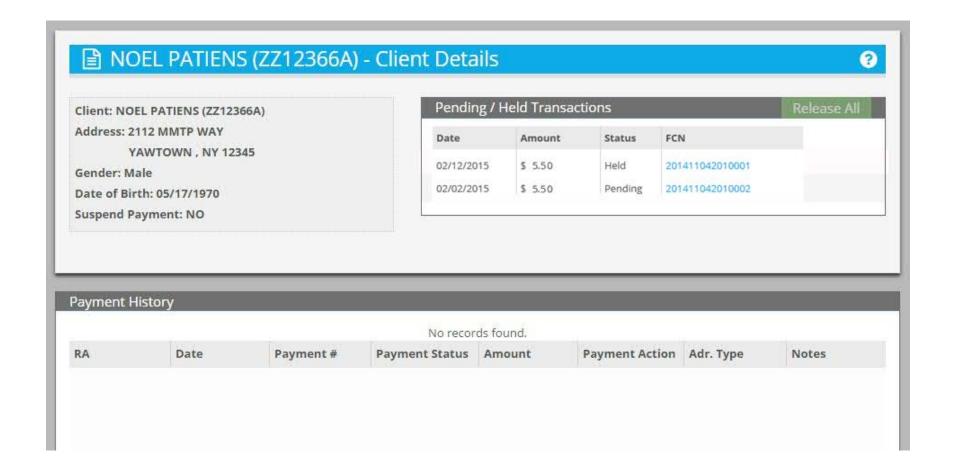

#### MMTP BATCH ENTRY

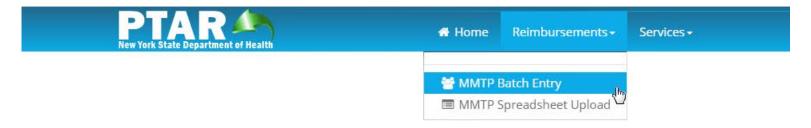

## Submit MMTP Transactions For Offline Processing

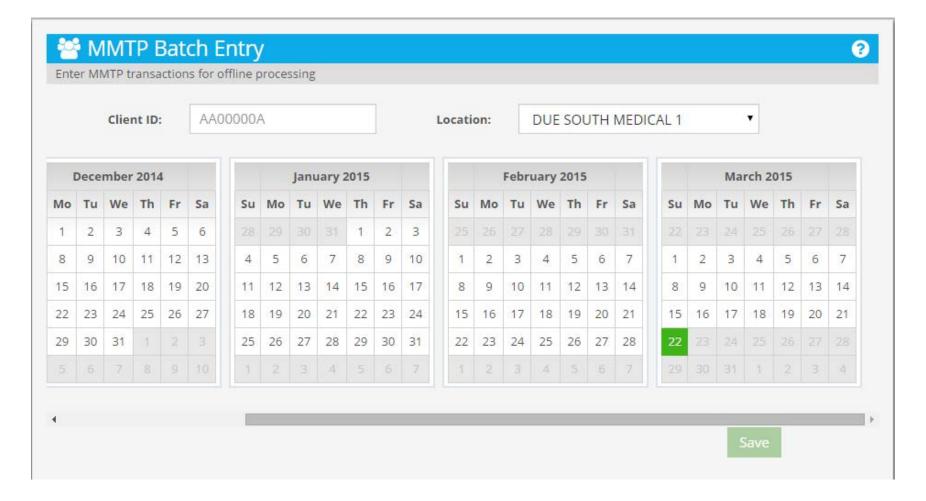

#### **Enter Client ID**

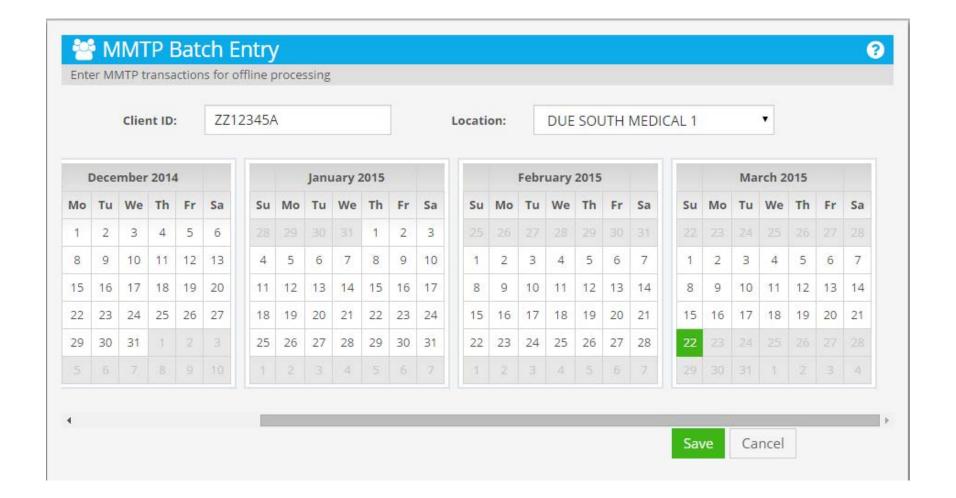

#### **Select Location**

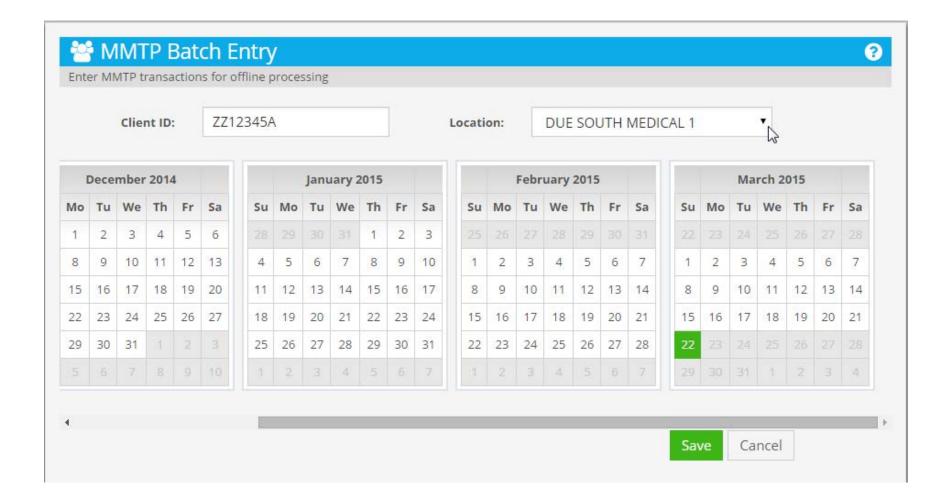

## **Display List**

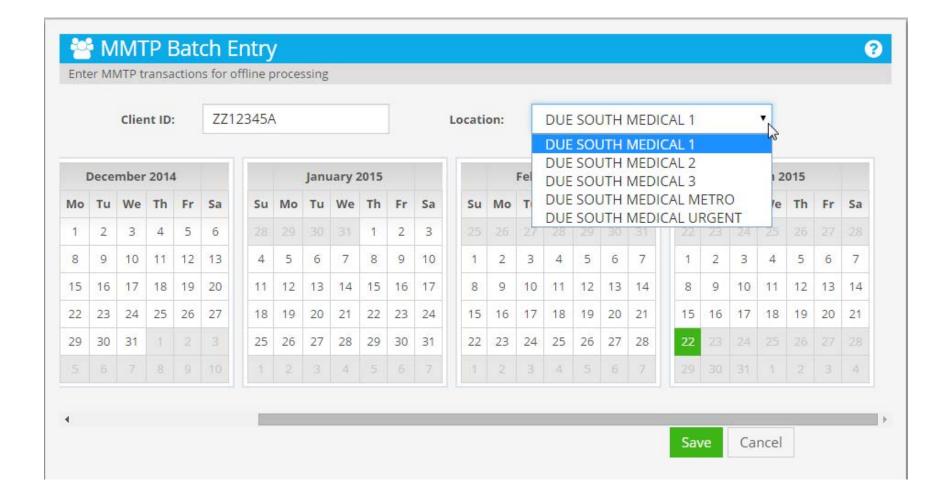

## Select Due South Medical Metro

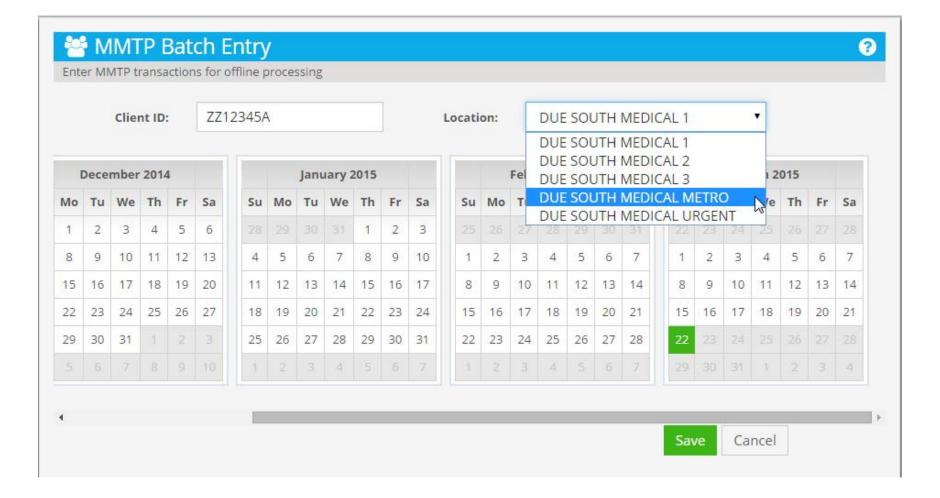

## Select Date or Dates Default is Current Date

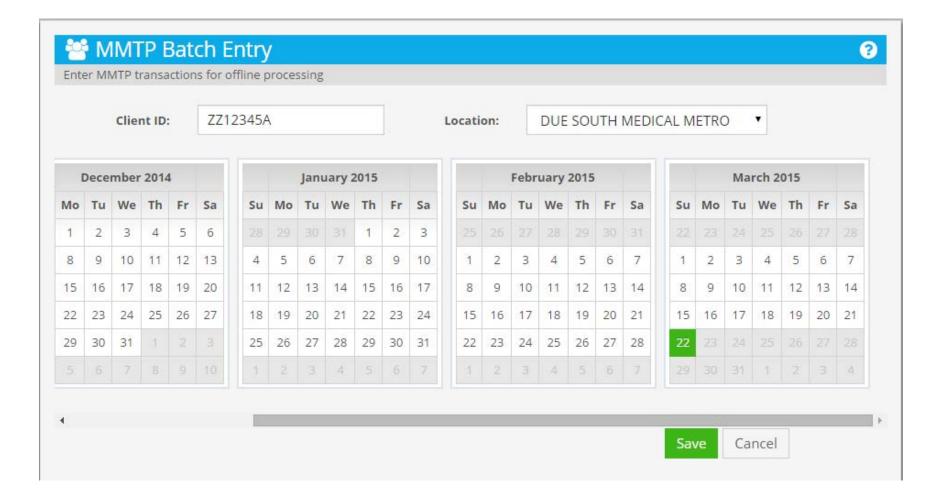

#### **Add Another Date**

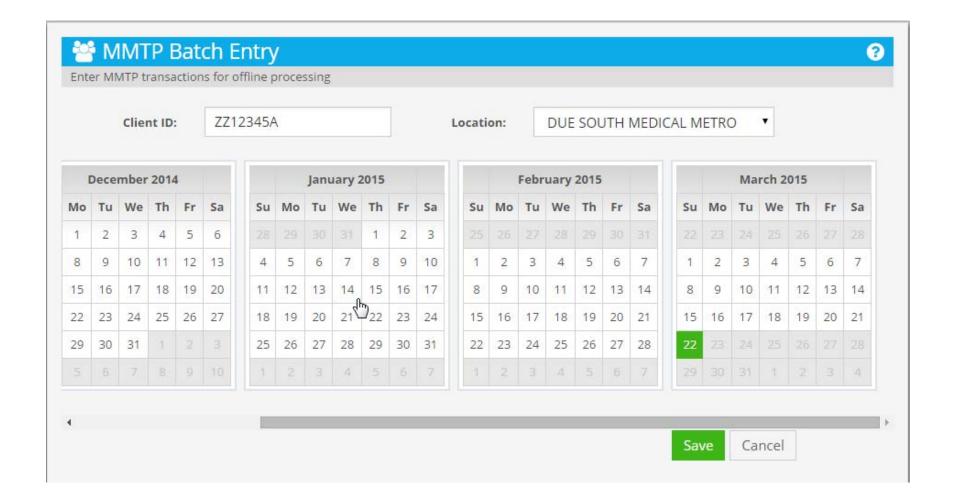

### Move to January 14, 2015

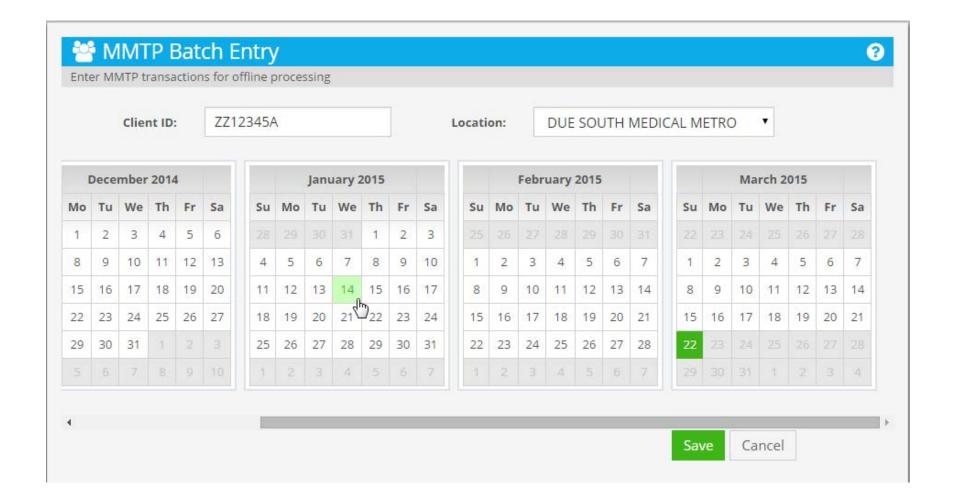

## Click on Day

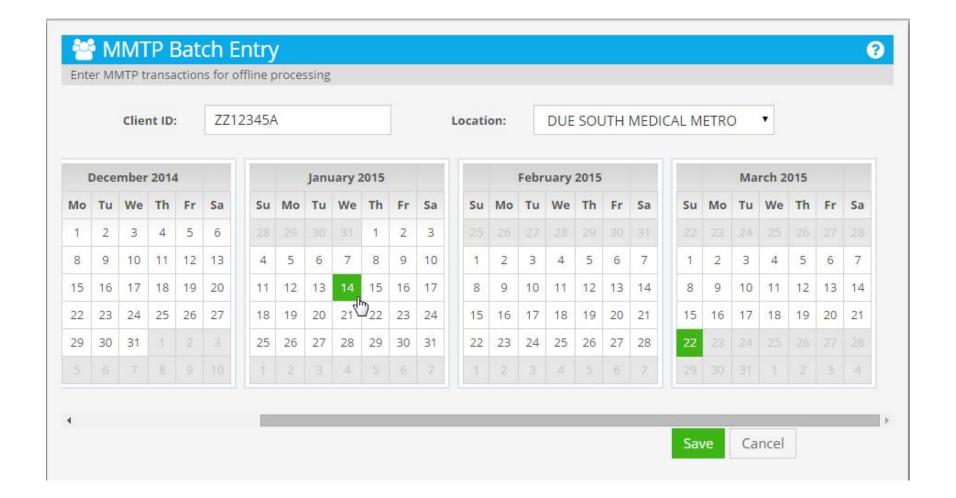

## January 14, 2015 Added

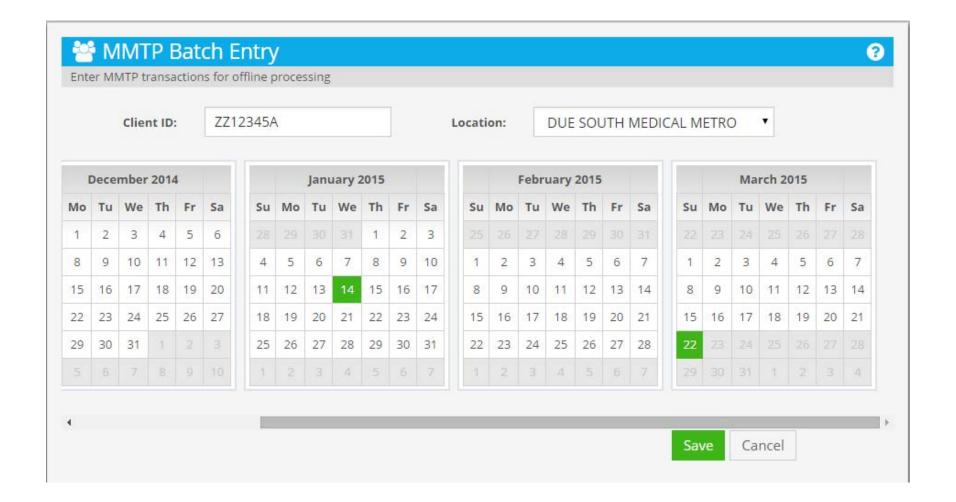

#### **Add Another Date**

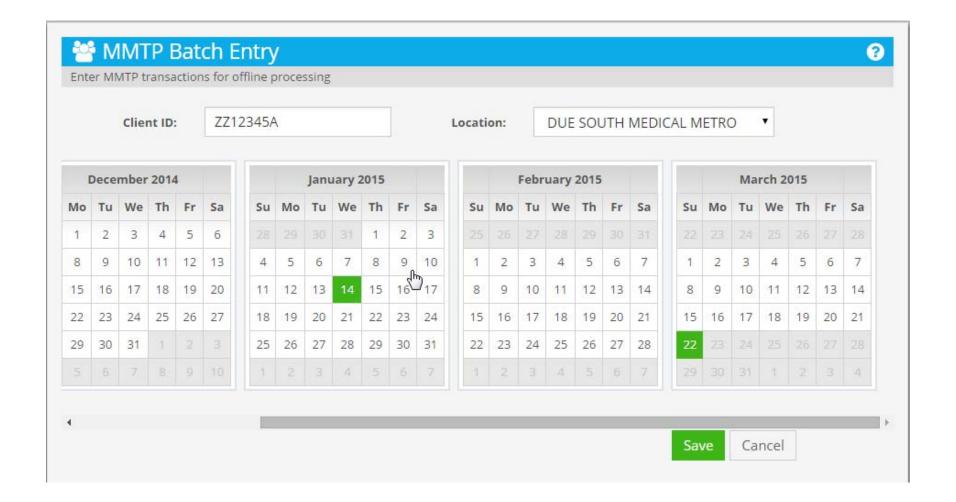

## Move to January 9, 2015

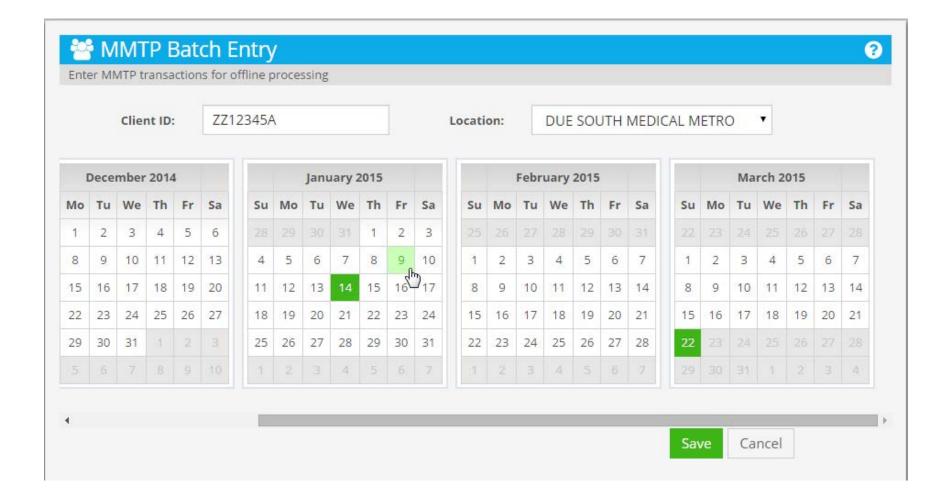

## Click on Day

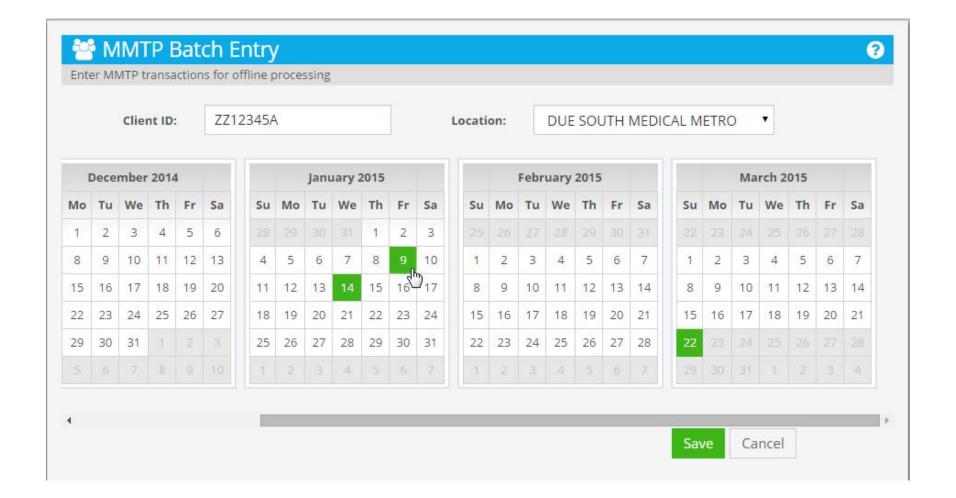

## January 9, 2015 Added

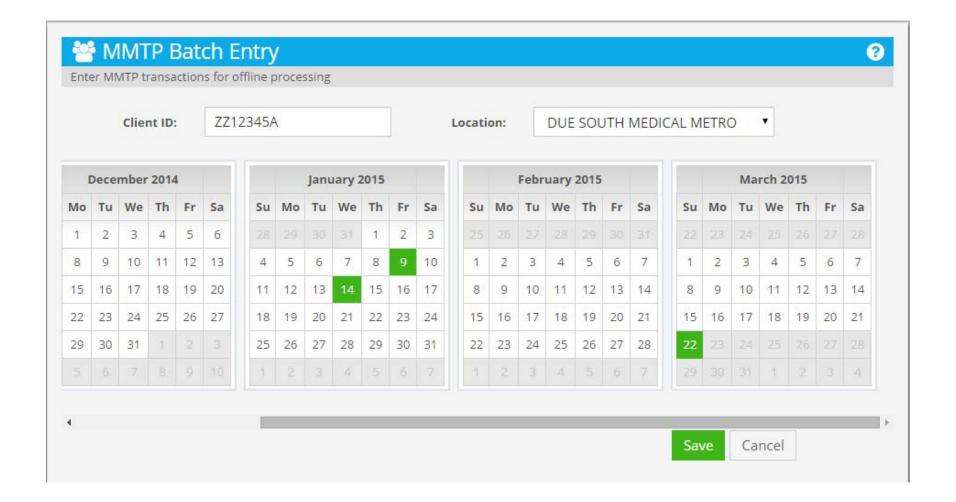

## Clear Current Date By Returning to It

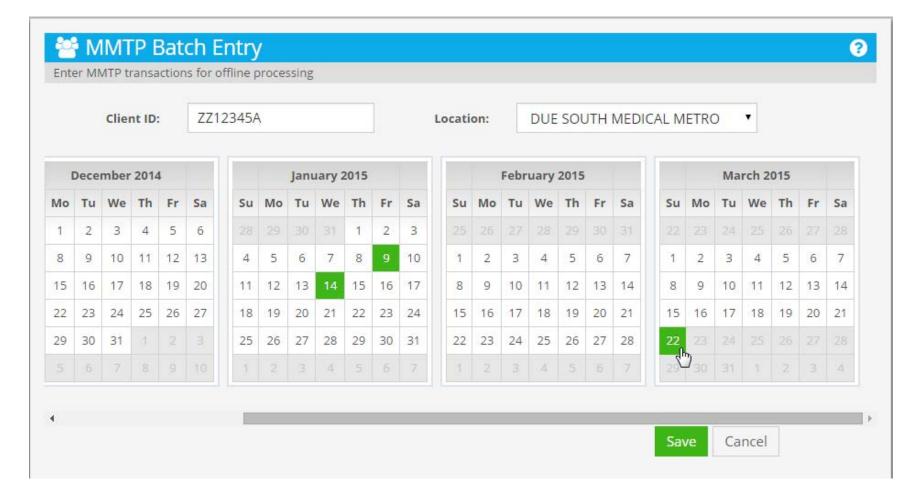

#### **Current Date Cleared**

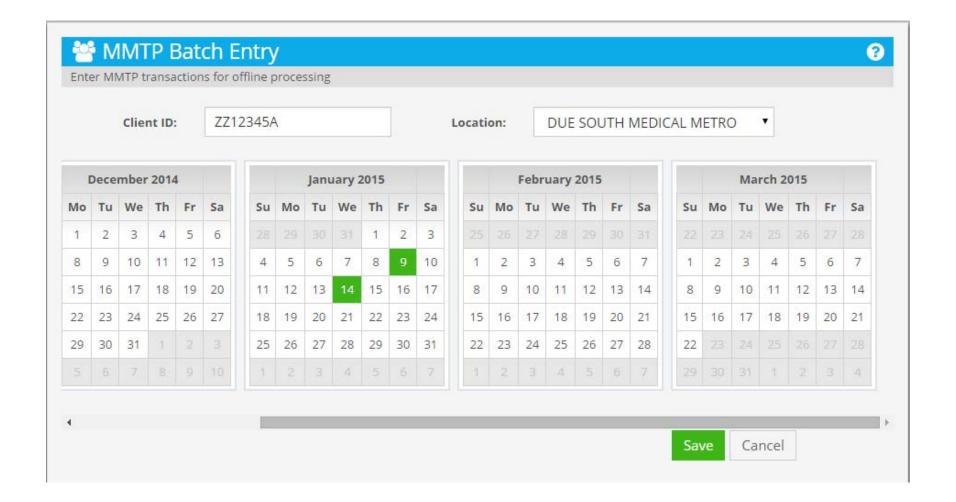

## Click Save To Submit Transactions

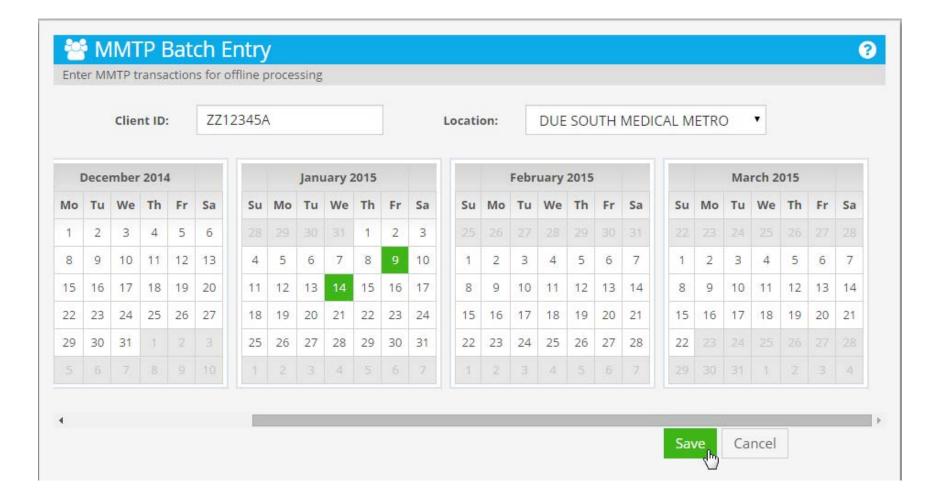

#### MMTP SPREADSHEET UPLOAD

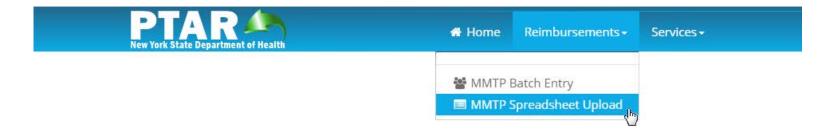

32

# Upload Transactions In A Spreadsheet

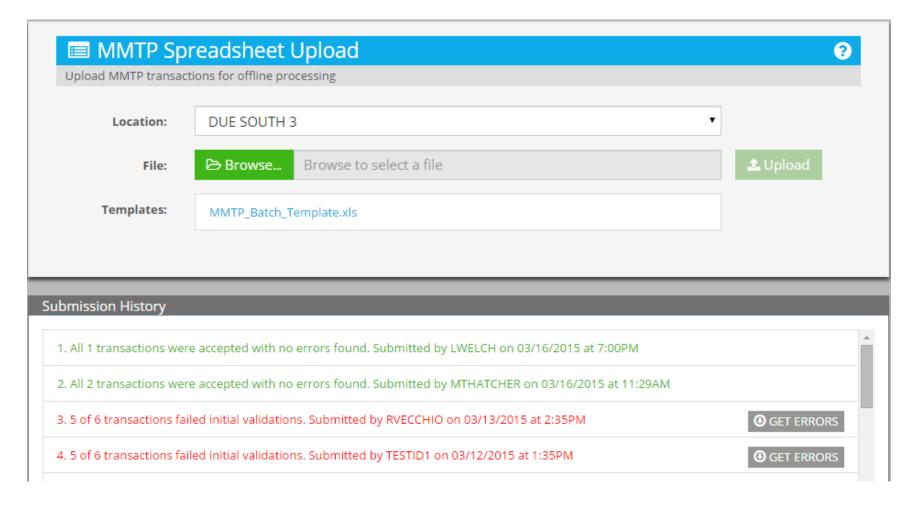

### **Use The Supplied Template**

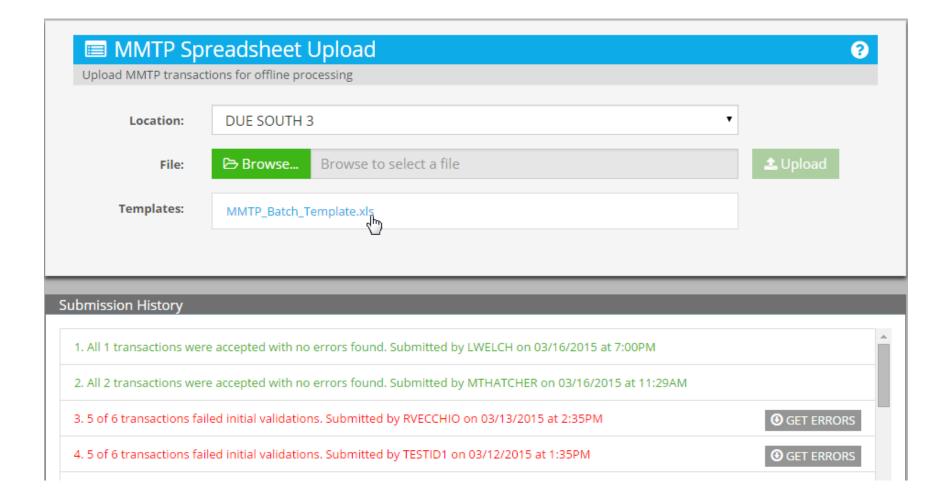

## Template Downloaded

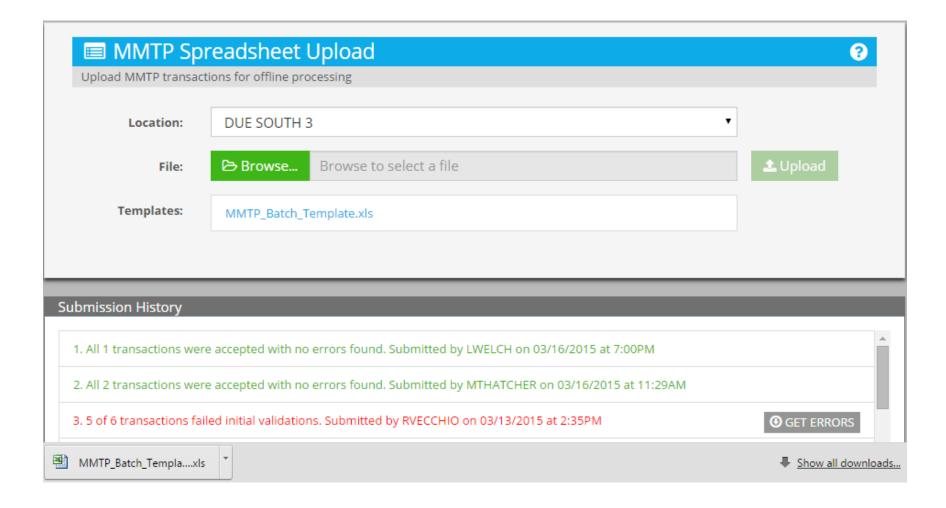

## Open Template in Excel

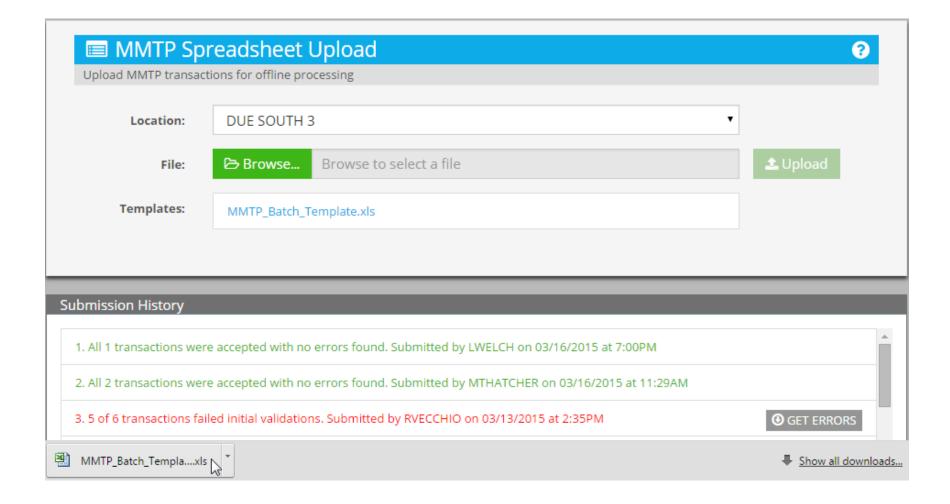

### **Edit Template**

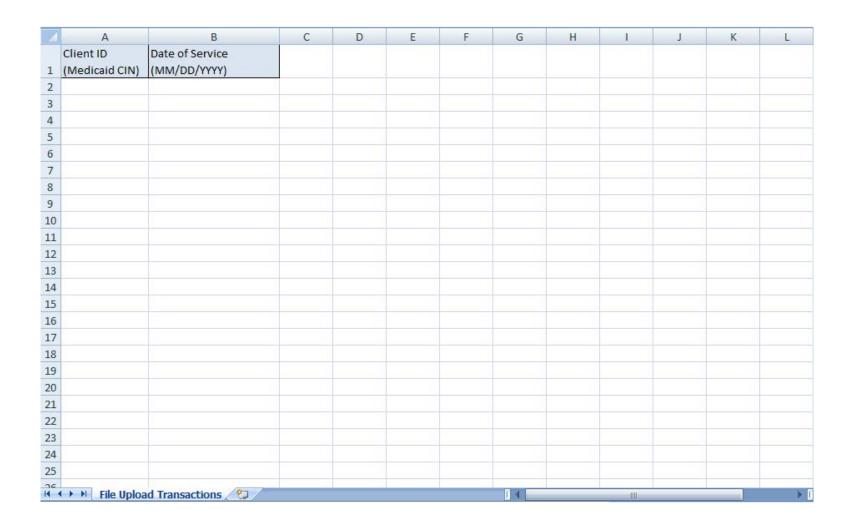

# Add Entries to Template Save After Adding

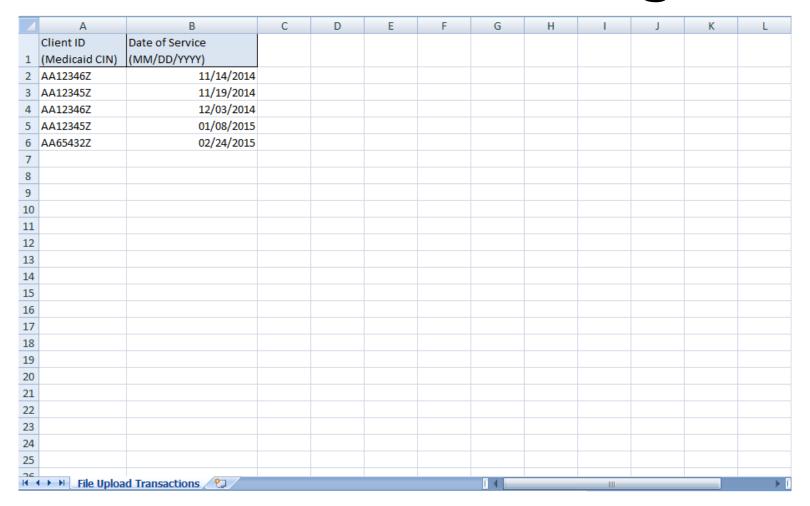

#### **Browse to Saved Template**

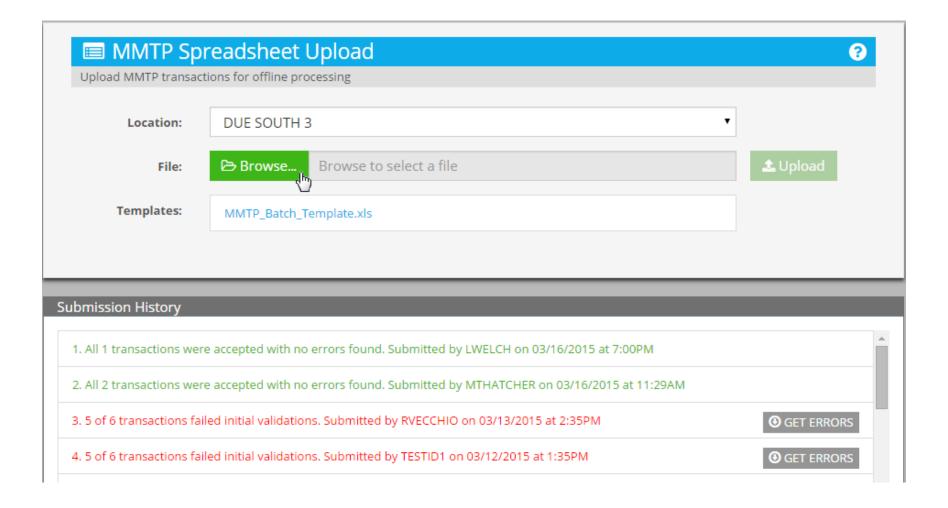

### Select Template to Upload Click Open to Complete

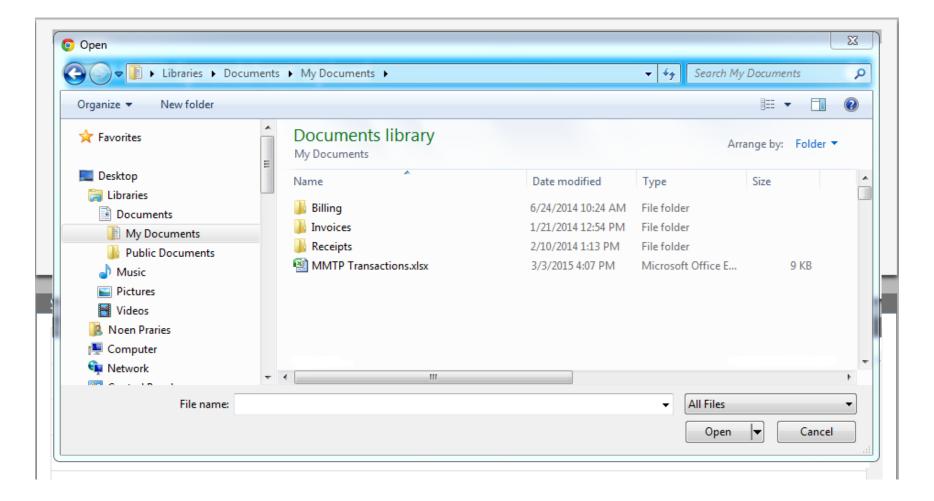

#### **Uploaded Template Added**

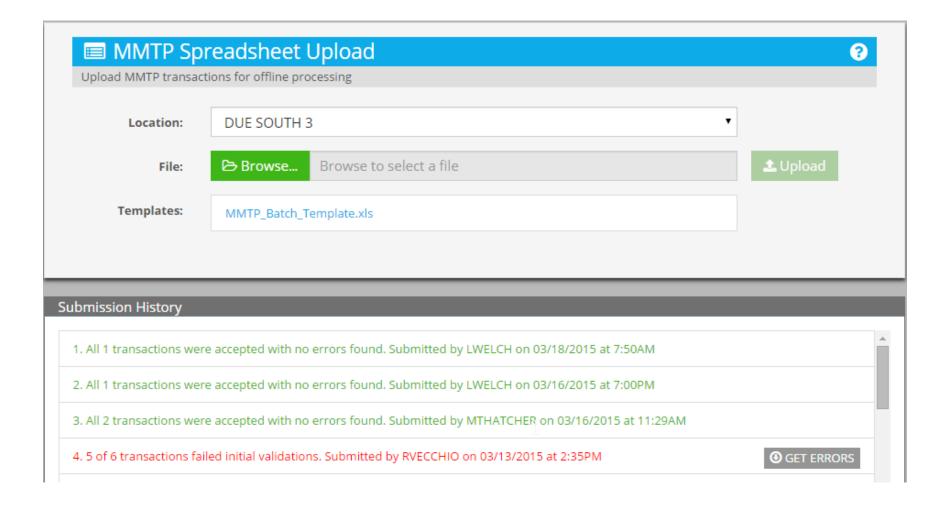

# Examine Errors In An Uploaded Spreadsheet

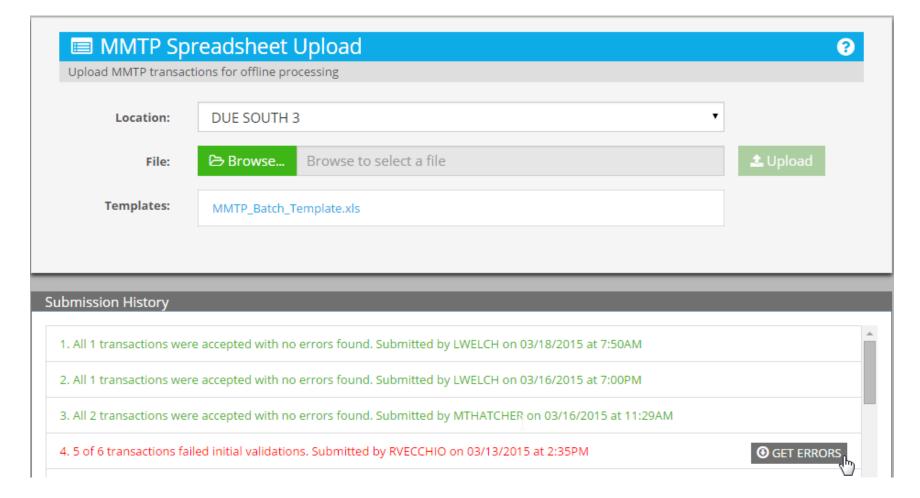

#### **Error File Downloaded**

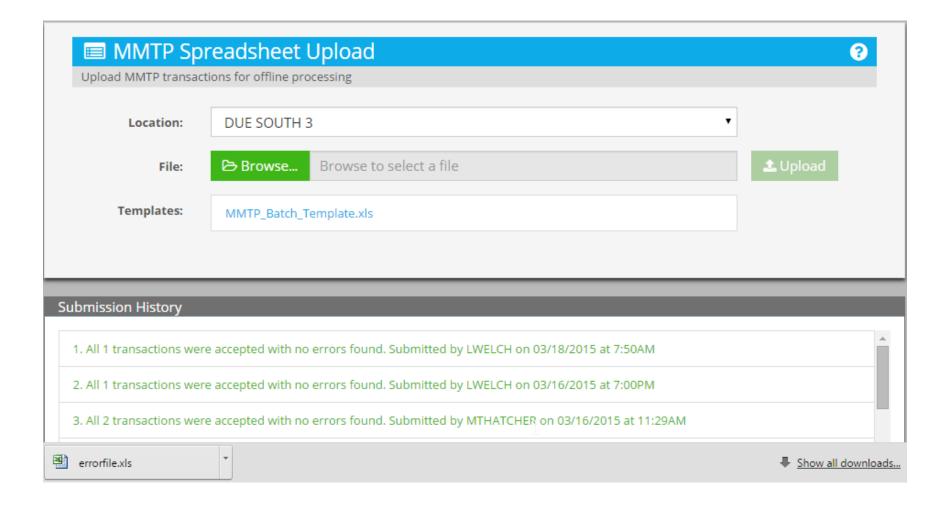

### Open Error File in Excel

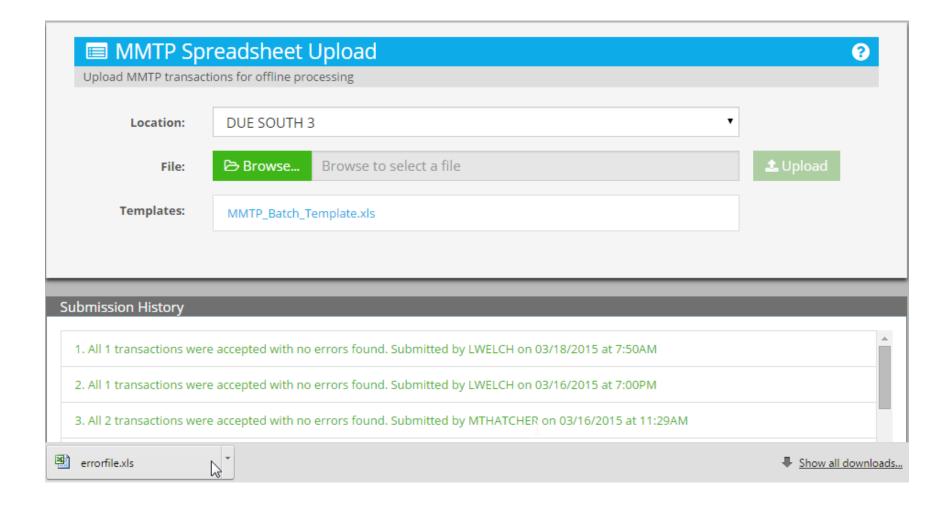

## **Error File Contains Only Transactions with Errors**

|    | A1 ▼ ( X ✓ fx Client ID |                 |                                                                                  |              |            |   |   |   |   |   |   |   |   |
|----|-------------------------|-----------------|----------------------------------------------------------------------------------|--------------|------------|---|---|---|---|---|---|---|---|
|    | А                       | В               | С                                                                                | D            | Е          | F | G | Н | I | J | K | L |   |
|    |                         | Date of Service | Error                                                                            |              |            |   |   |   |   |   |   |   |   |
| 1  | (Medicaid CIN)          | (MM/DD/YYYY)    | Details                                                                          |              |            |   |   |   |   |   |   |   |   |
| 2  | 99999999                | 02/01/2015      | Client No                                                                        | Found.       |            |   |   |   |   |   |   |   |   |
| 3  | ZZ12345A                |                 | The date of service is invalid.                                                  |              |            |   |   |   |   |   |   |   |   |
| 4  | ZZ12346A                | 25/01/2014      | The date of                                                                      | of service i | s invalid. |   |   |   |   |   |   |   |   |
| 5  | ZZ12355A                | 06/11/2014      | The selected date of service is too old. Please select a recent date of service. |              |            |   |   |   |   |   |   |   |   |
| 6  | 99999999                | 25/01/2014      | Client Not Found.,The date of service is invalid.                                |              |            |   |   |   |   |   |   |   |   |
| 7  |                         |                 |                                                                                  |              |            |   |   |   |   |   |   |   |   |
| 8  |                         |                 |                                                                                  |              |            |   |   |   |   |   |   |   |   |
| 9  |                         |                 |                                                                                  |              |            |   |   |   |   |   |   |   |   |
| 10 |                         |                 |                                                                                  |              |            |   |   |   |   |   |   |   |   |
| 11 |                         |                 |                                                                                  |              |            |   |   |   |   |   |   |   |   |
| 12 |                         |                 |                                                                                  |              |            |   |   |   |   |   |   |   |   |
| 13 |                         |                 |                                                                                  |              |            |   |   |   |   |   |   |   | _ |
| 14 |                         |                 |                                                                                  |              |            |   |   |   |   |   |   |   | _ |
| 15 |                         |                 |                                                                                  |              |            |   |   |   |   |   |   |   | _ |
| 16 |                         |                 |                                                                                  |              |            |   |   |   |   |   |   |   | _ |
| 17 |                         |                 |                                                                                  |              |            |   |   |   |   |   |   |   | _ |
| 18 |                         |                 |                                                                                  |              |            |   |   |   |   |   |   |   | _ |
| 19 |                         |                 |                                                                                  |              |            |   |   |   |   |   |   |   | _ |
| 20 |                         |                 |                                                                                  |              |            |   |   |   |   |   |   |   | _ |
| 21 |                         |                 |                                                                                  |              |            |   |   |   |   |   |   |   | _ |
| 22 |                         |                 |                                                                                  |              |            |   |   |   |   |   |   |   |   |

# Fix Indicated Errors and Upload Only Corrected File

|    | A1 $\checkmark$ $\checkmark$ $f_{sc}$ Client ID |                 |                                                                                             |        |   |   |   |   |   |   |   |   |   |
|----|-------------------------------------------------|-----------------|---------------------------------------------------------------------------------------------|--------|---|---|---|---|---|---|---|---|---|
|    | Α                                               | В               | С                                                                                           | D      | Е | F | G | Н | 1 | J | K | L | П |
|    |                                                 | Date of Service | Error                                                                                       |        |   |   |   |   |   |   |   |   |   |
| 1  | (Medicaid CIN)                                  | (MM/DD/YYYY)    | Details                                                                                     |        |   |   |   |   |   |   |   |   |   |
| 2  | 99999999                                        | 02/01/2015      | Client Not                                                                                  | Found. |   |   |   |   |   |   |   |   |   |
| 3  | ZZ12345A                                        |                 | The date of service is invalid.                                                             |        |   |   |   |   |   |   |   |   |   |
| 4  | ZZ12346A                                        | 25/01/2014      | The date of service is invalid.                                                             |        |   |   |   |   |   |   |   |   |   |
| 5  | ZZ12355A                                        | 06/11/2014      | 06/11/2014 The selected date of service is too old. Please select a recent date of service. |        |   |   |   |   |   |   |   |   |   |
| 6  | 99999999                                        | 25/01/2014      | Client Not                                                                                  |        |   |   |   |   |   |   |   |   |   |
| 7  |                                                 |                 |                                                                                             |        |   |   |   |   |   |   |   |   |   |
| 8  |                                                 |                 |                                                                                             |        |   |   |   |   |   |   |   |   |   |
| 9  |                                                 |                 |                                                                                             |        |   |   |   |   |   |   |   |   |   |
| 10 |                                                 |                 |                                                                                             |        |   |   |   |   |   |   |   |   |   |
| 11 |                                                 |                 |                                                                                             |        |   |   |   |   |   |   |   |   |   |
| 12 |                                                 |                 |                                                                                             |        |   |   |   |   |   |   |   |   |   |
| 13 |                                                 |                 |                                                                                             |        |   |   |   |   |   |   |   |   | _ |
| 14 |                                                 |                 |                                                                                             |        |   |   |   |   |   |   |   |   | _ |
| 15 |                                                 |                 |                                                                                             |        |   |   |   |   |   |   |   |   | _ |
| 16 |                                                 |                 |                                                                                             |        |   |   |   |   |   |   |   |   | _ |
| 17 |                                                 |                 |                                                                                             |        |   |   |   |   |   |   |   |   | _ |
| 18 |                                                 |                 |                                                                                             |        |   |   |   |   |   |   |   |   | _ |
| 19 |                                                 |                 |                                                                                             |        |   |   |   |   |   |   |   |   | 1 |
| 20 |                                                 |                 |                                                                                             |        |   |   |   |   |   |   |   |   | _ |
| 21 |                                                 |                 |                                                                                             |        |   |   |   |   |   |   |   |   | 1 |
| 22 |                                                 |                 |                                                                                             |        |   |   |   |   |   |   |   |   |   |

#### MANAGE PROVIDER INFORMATION

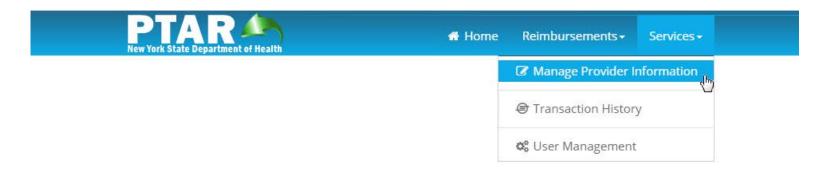

47

## Manage Providers Details and Locations

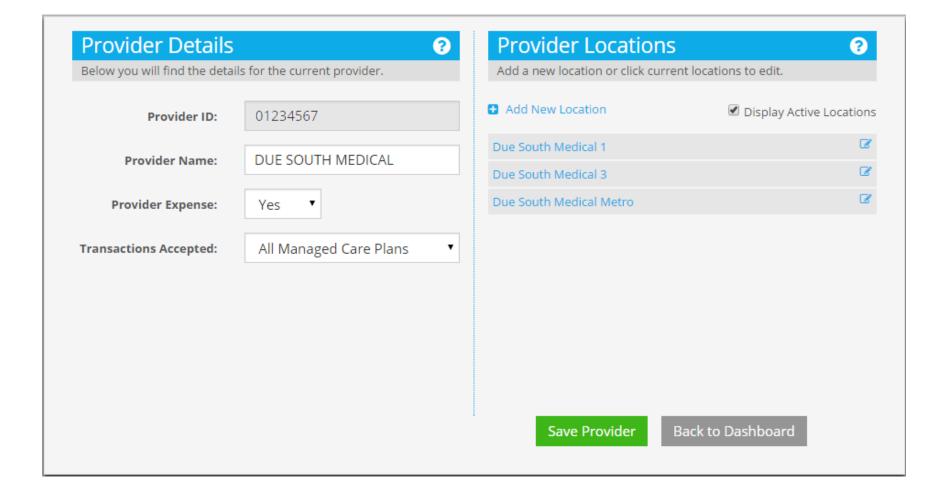

48

#### Name Can Be Changed

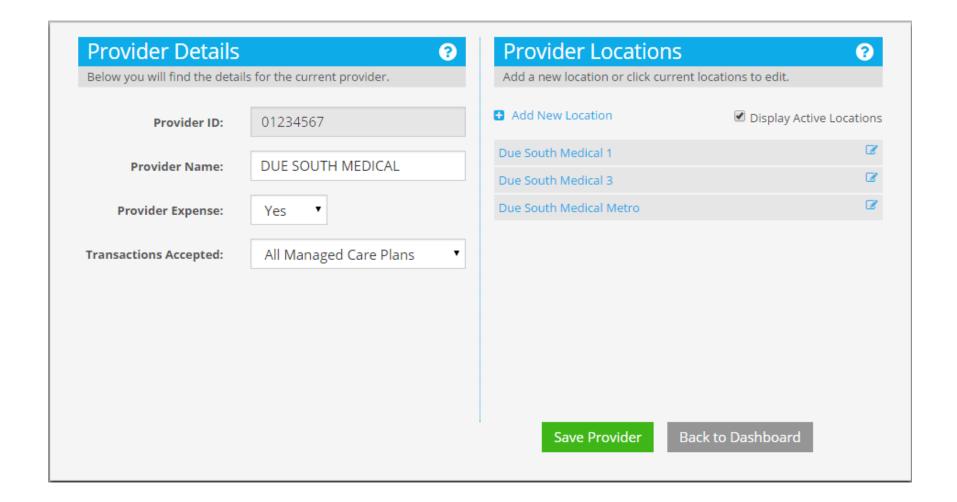

### Select Provider Expense

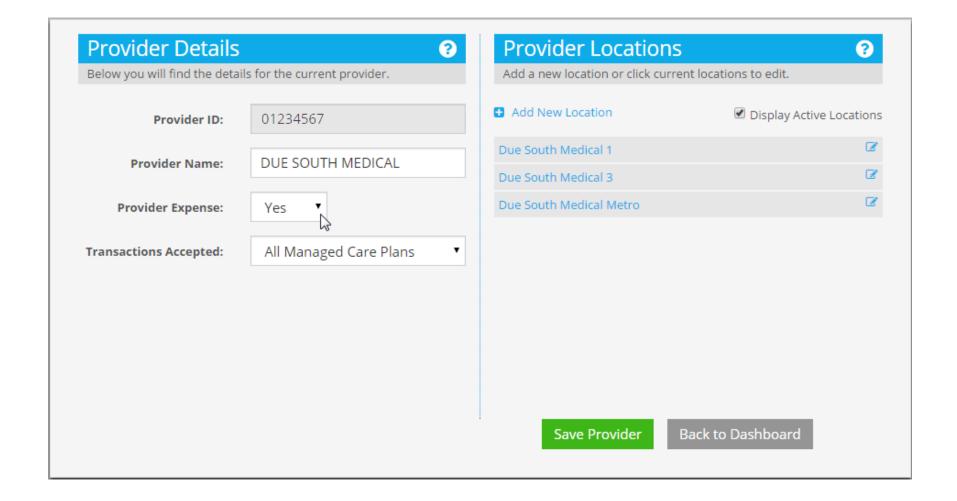

#### Default is Yes

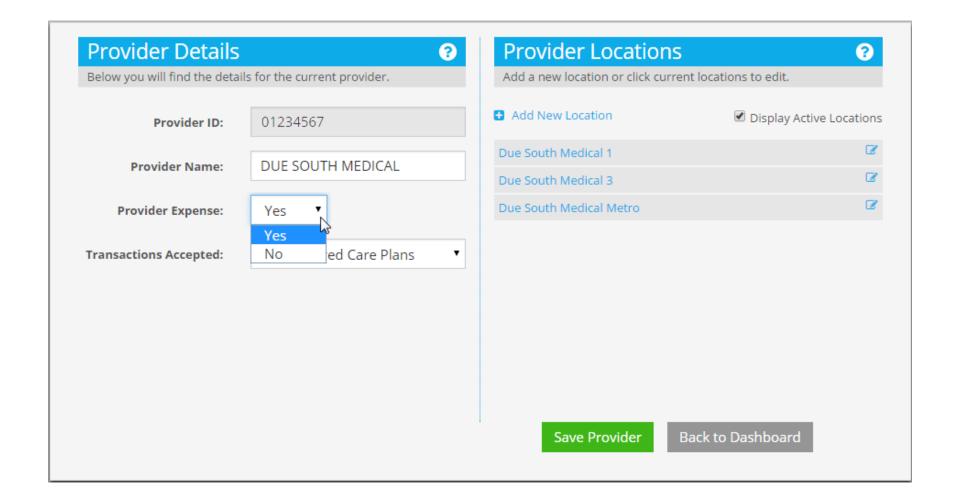

### **Keep Default**

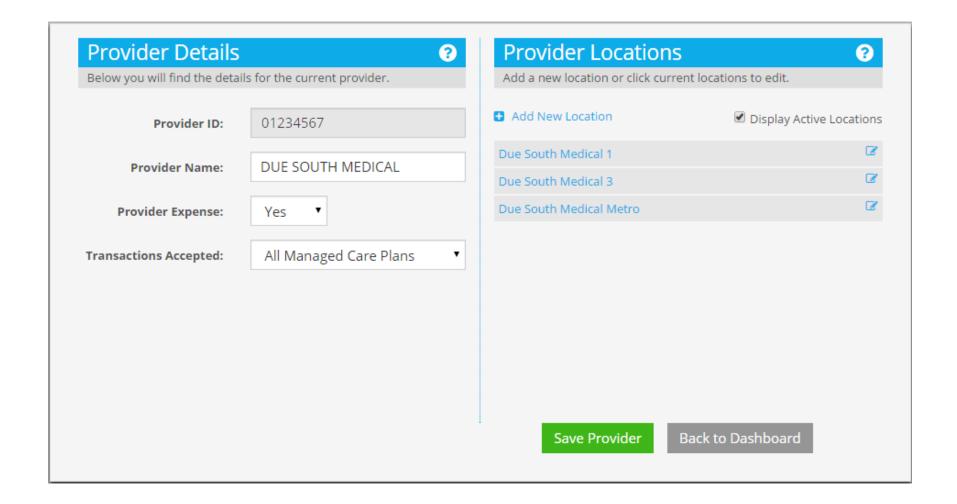

### Select Transactions Accepted to Set Managed Care Plans

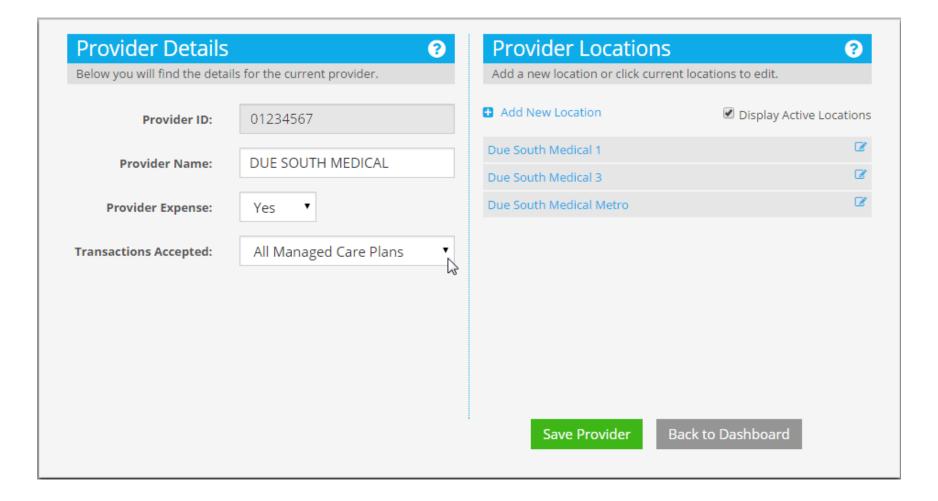

## All Managed Care Plans Is Default

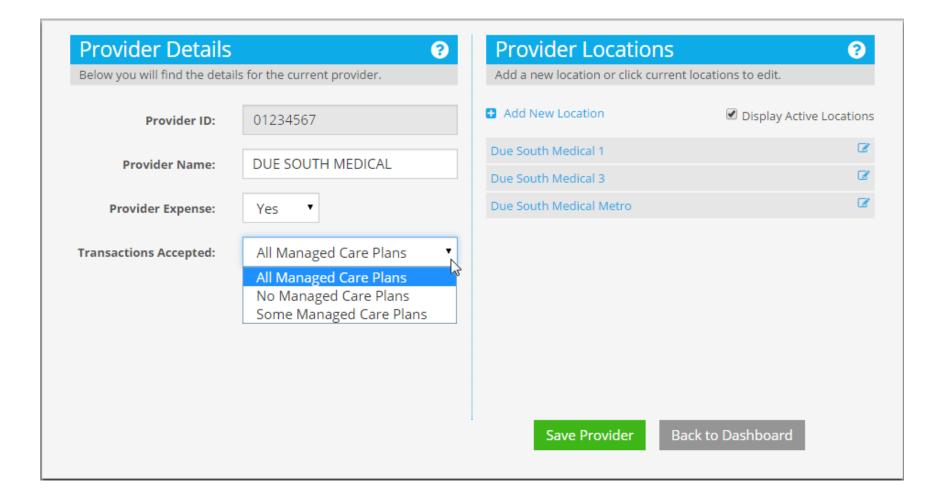

# No Managed Care Plans Is Opposite

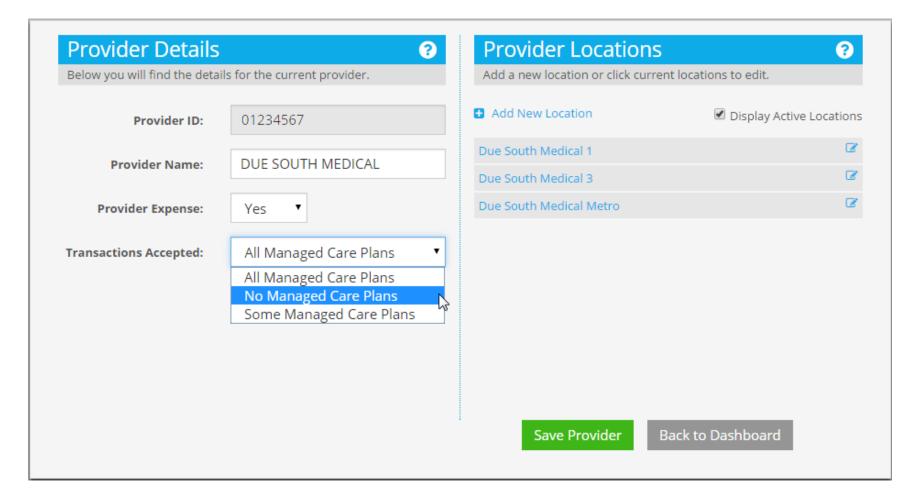

## Select Some Managed Care Plans

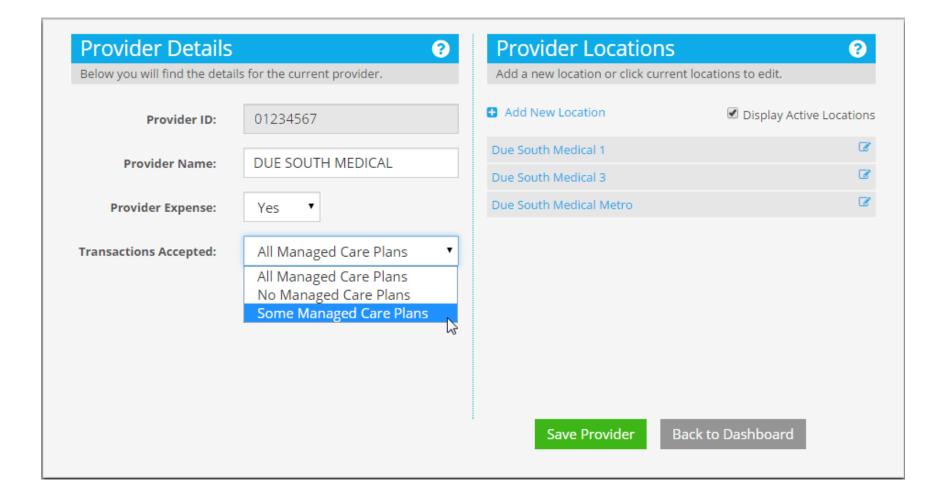

### Must Select Plans Not Accepted

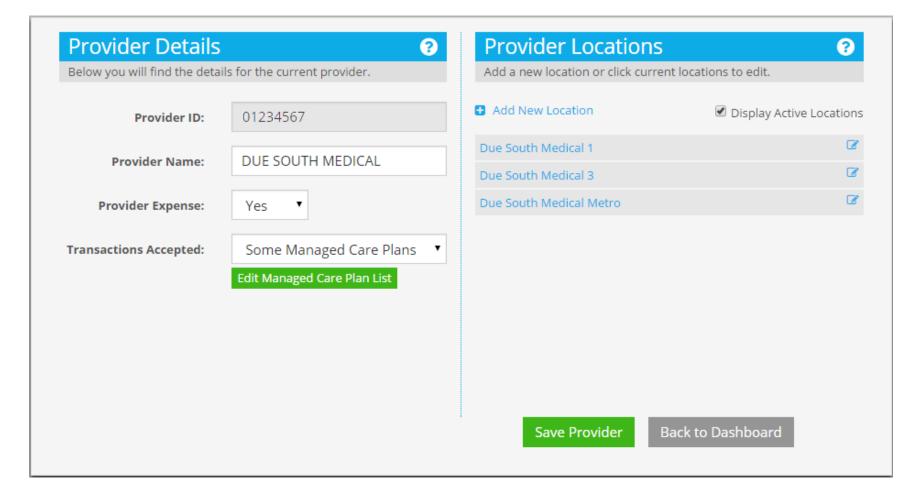

## Click Edit Managed Care Plan List to Edit

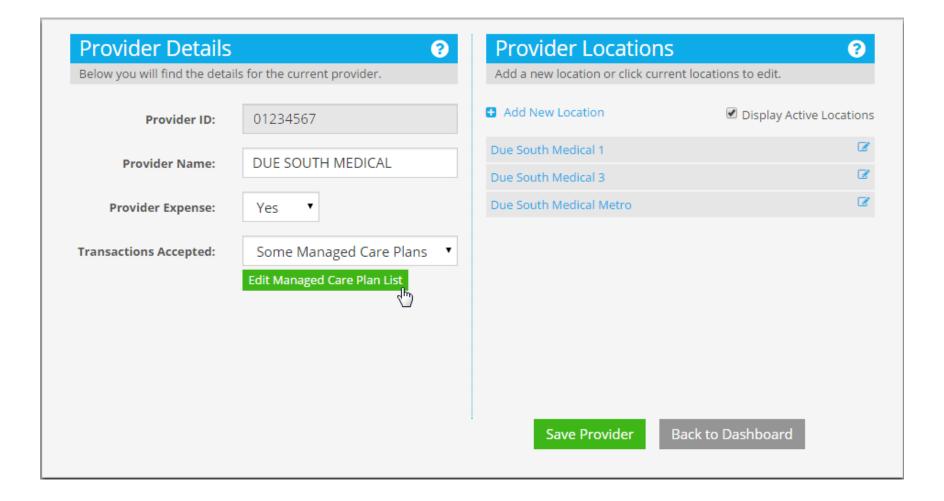

#### Left Side are Accepted Plans Right Side are not Accepted

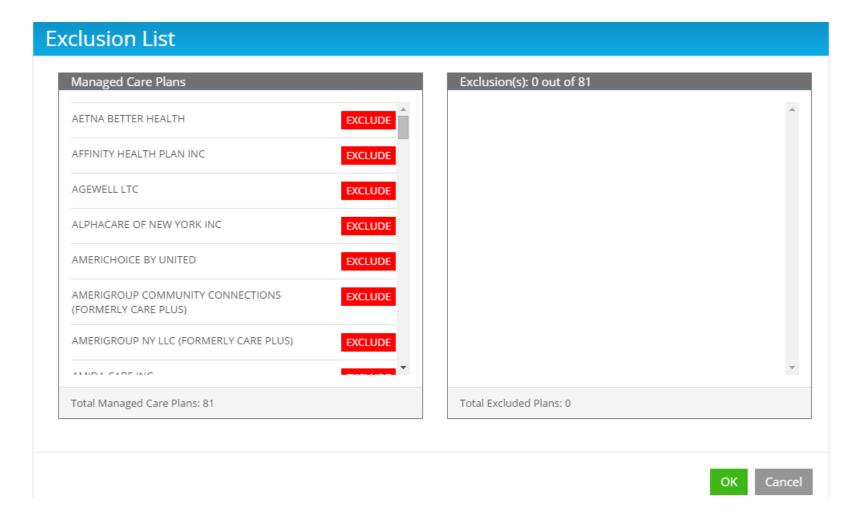

# Exclude Americhoice to Indicate Not Accepted

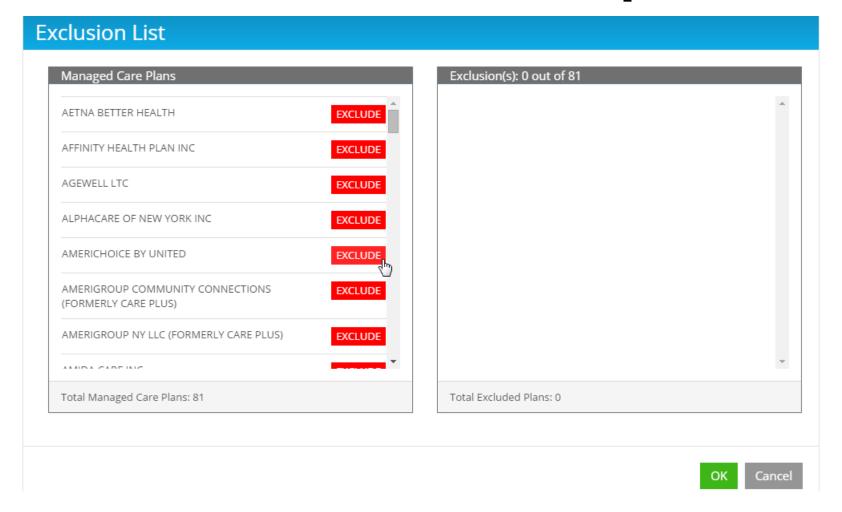

#### Americhoice Moved to Exclusion List/Counts Updated

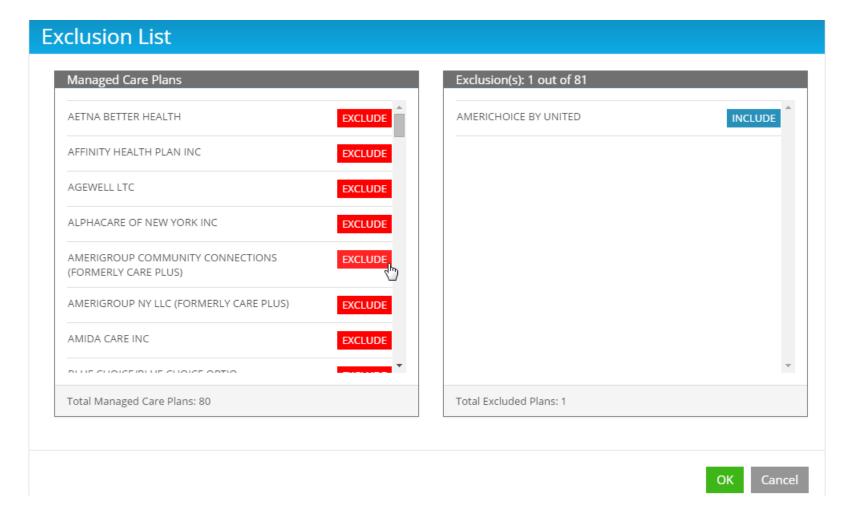

# Move Excluded Plan to Accepted with Include

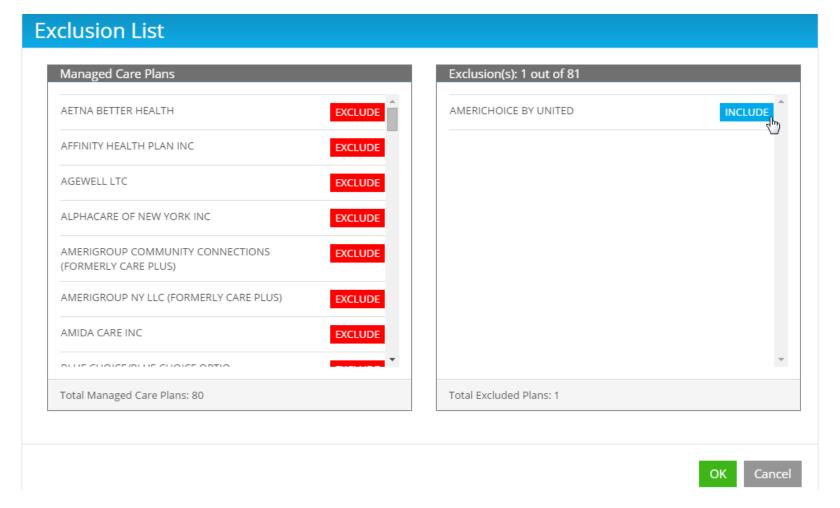

#### Plan Accepted, But...

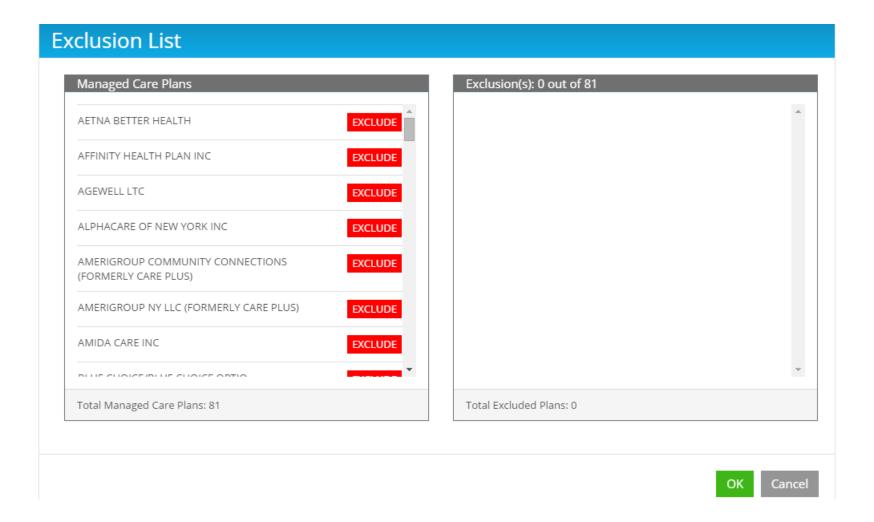

### Shown at Bottom Of Accepted List Until OK is Clicked

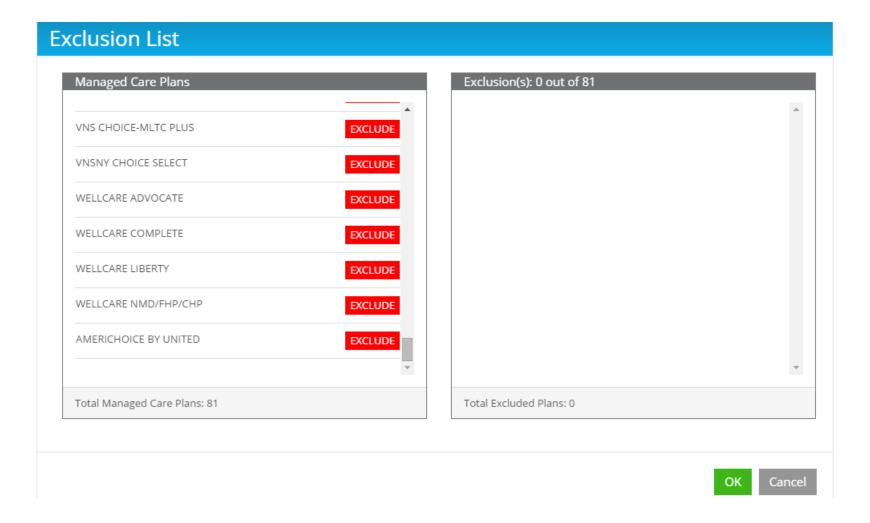

## Provider Locations Default to Active Locations

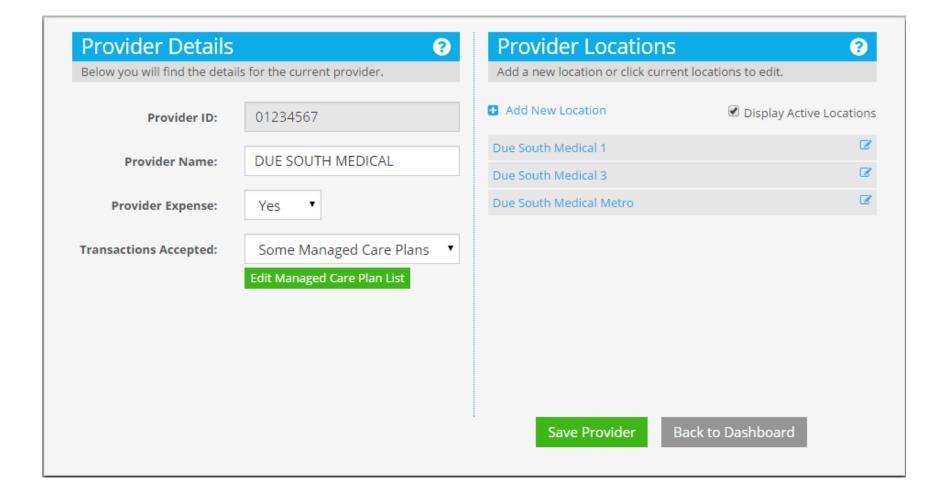

### Clear Display Active Locations to See All Locations

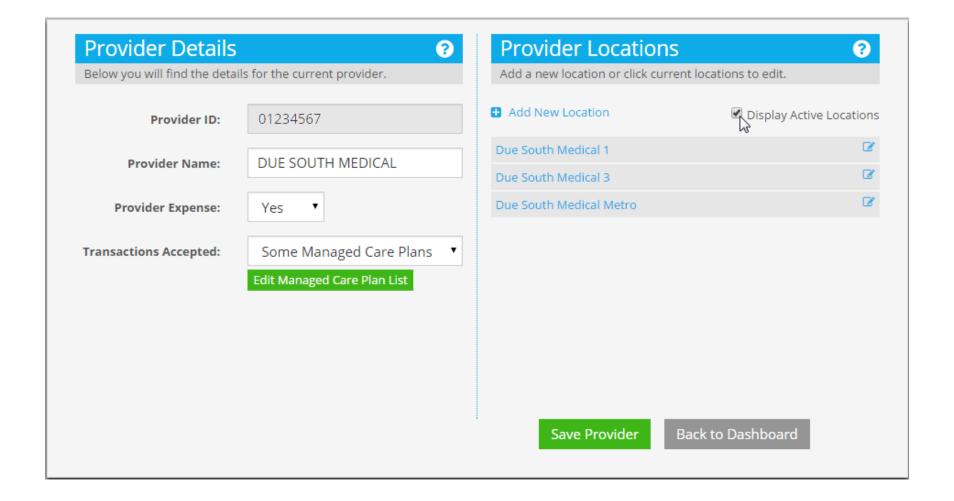

## Due South Medical 2 is Not Active

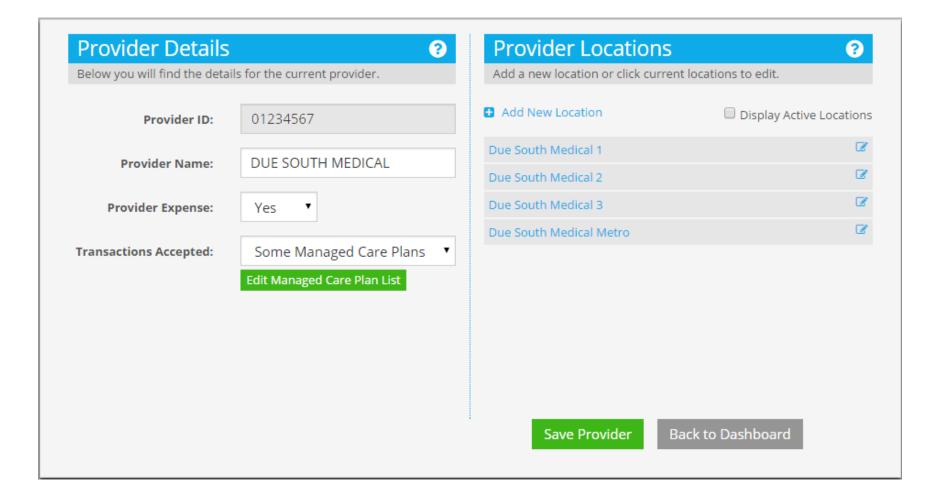

# Set Display Active Locations to See Only Active

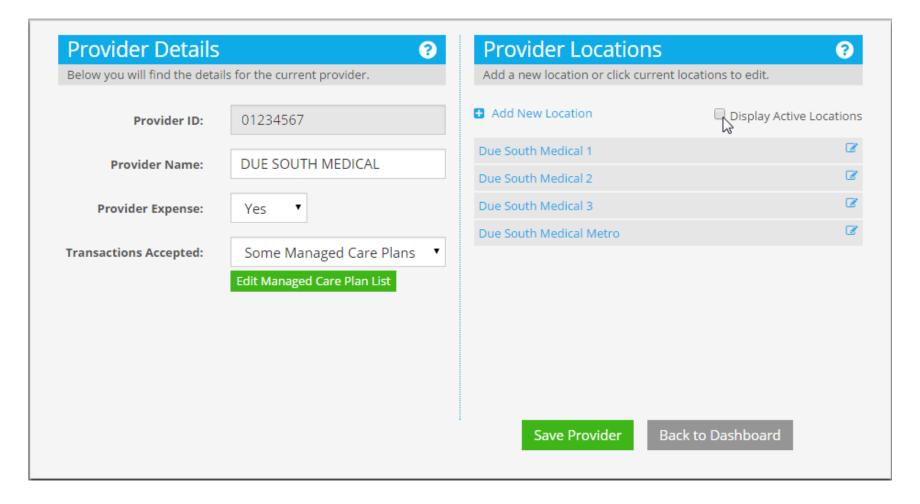

### Due South Medical 2 No Longer Shown

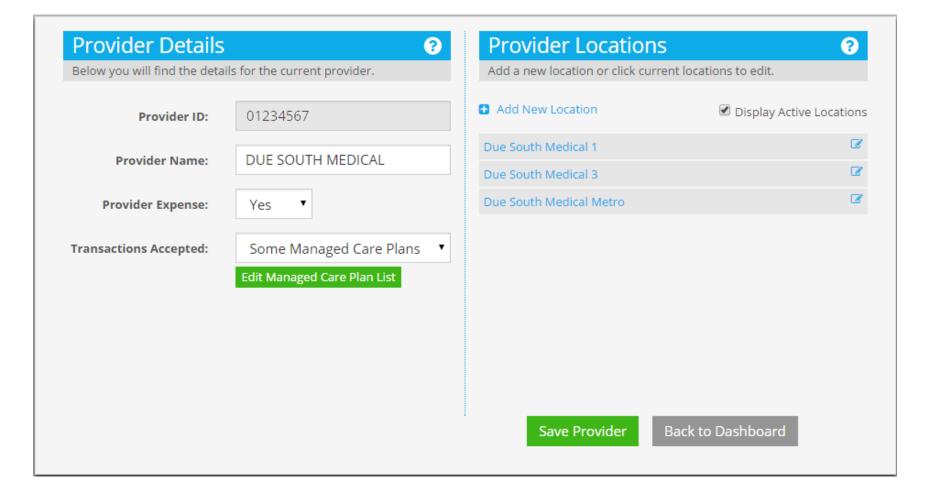

# Add a New Location For Due South Medical Urgent

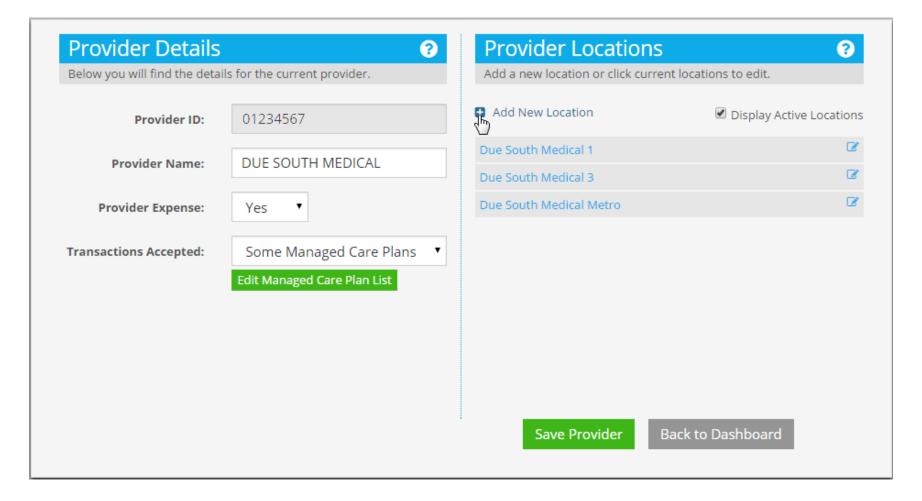

#### Default Location Name is Provider Name

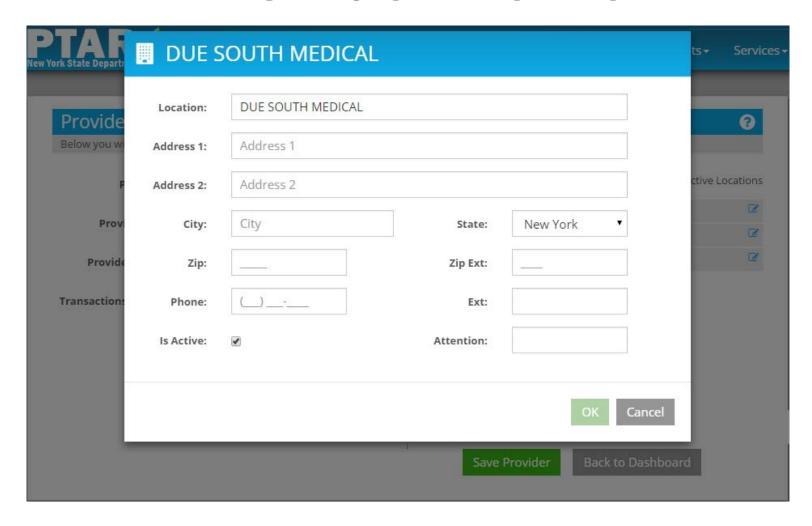

#### As Location Name is Entered Title of Popup Matches

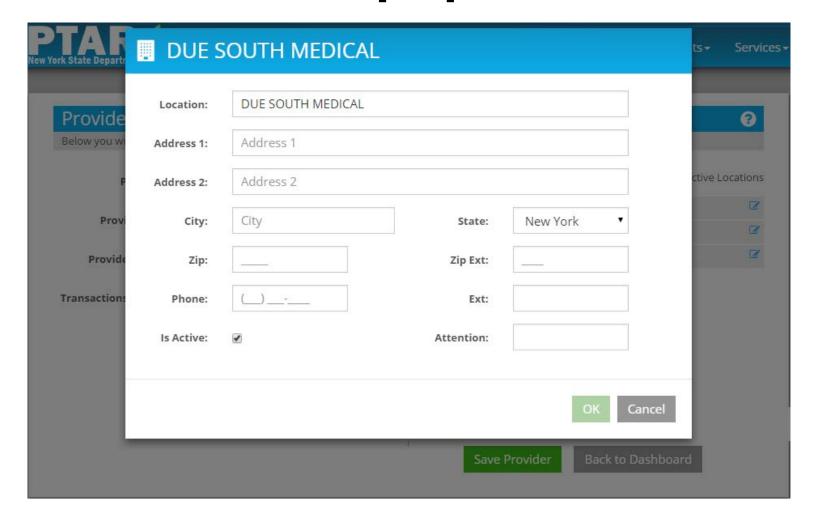

#### DUE SOUTH MEDICAL U

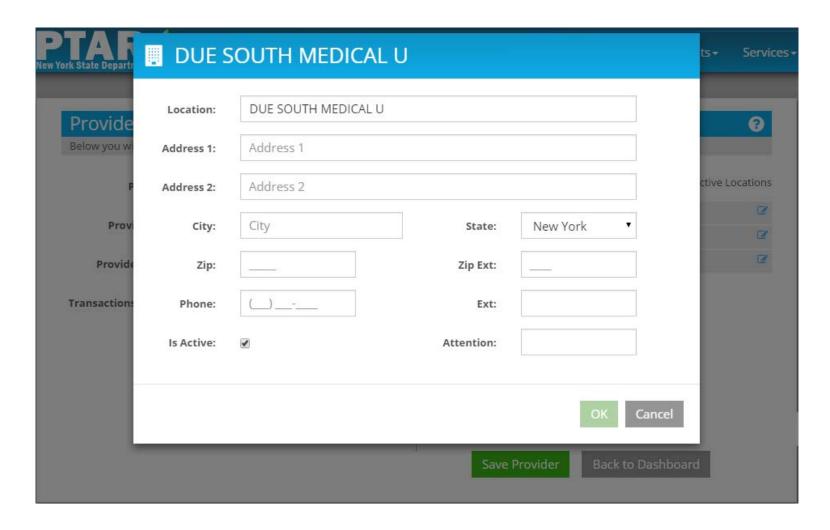

#### DUE SOUTH MEDICAL UR

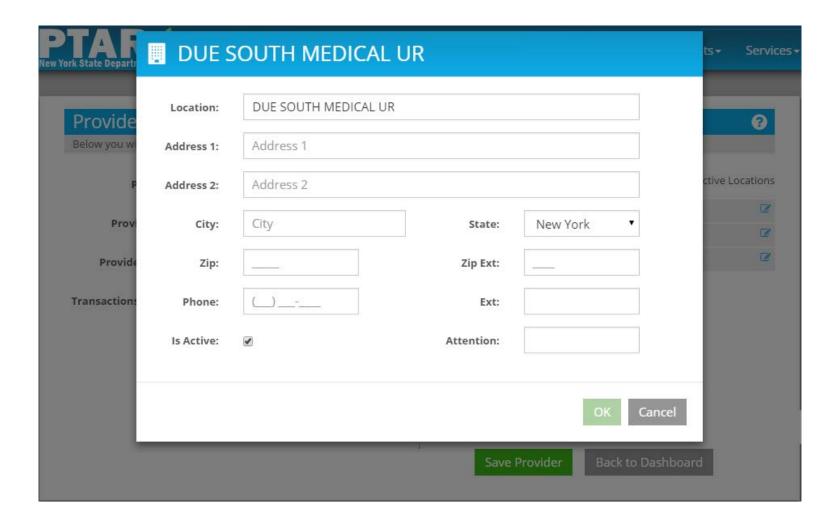

#### DUE SOUTH MEDICAL URG

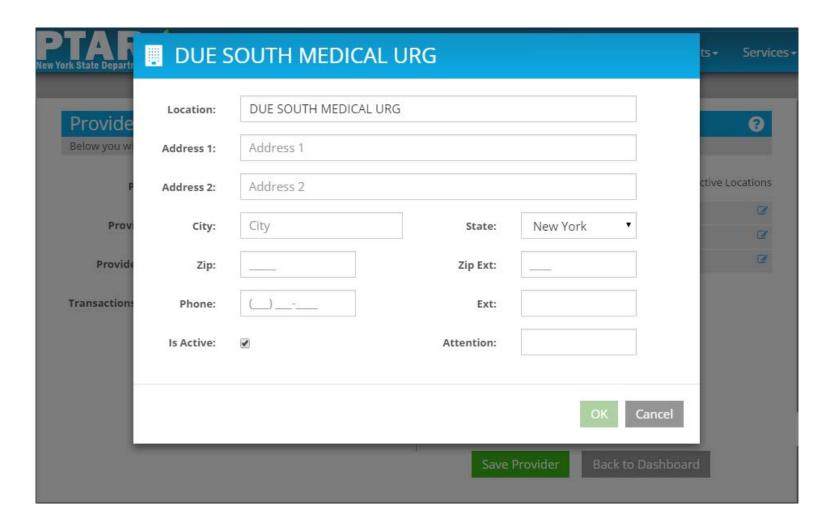

#### DUE SOUTH MEDICAL URGE

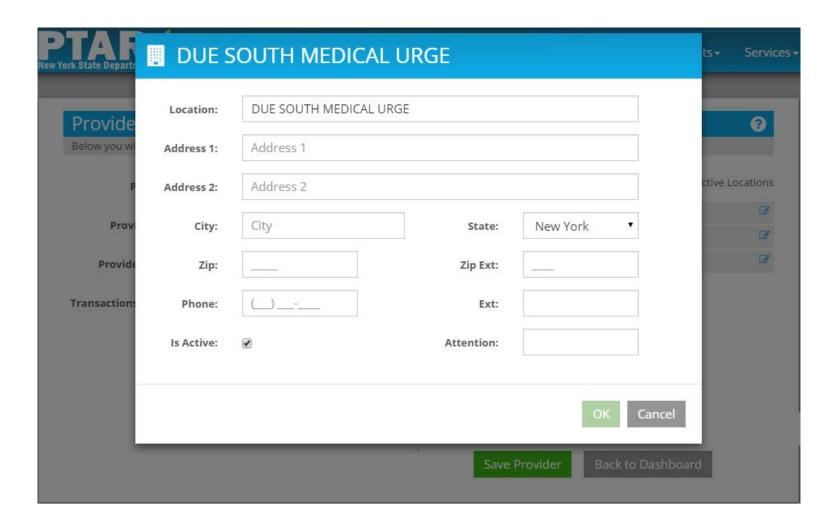

#### **DUE SOUTH MEDICAL URGEN**

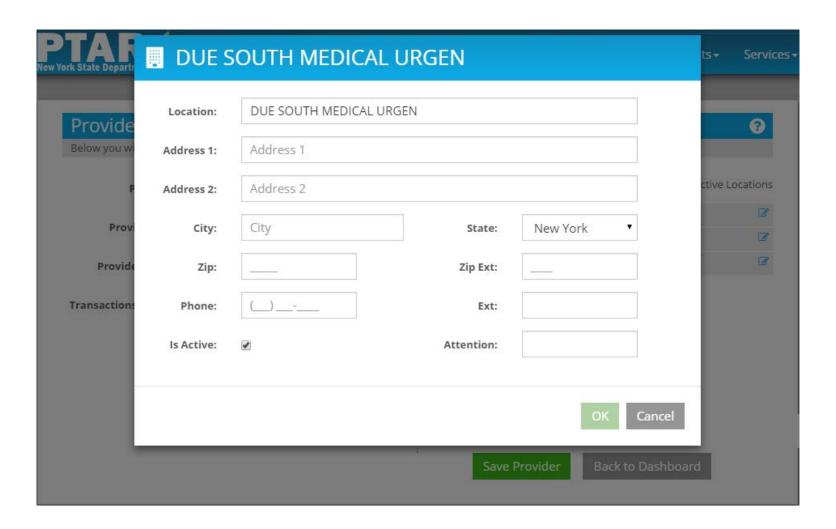

#### DUE SOUTH MEDICAL URGENT

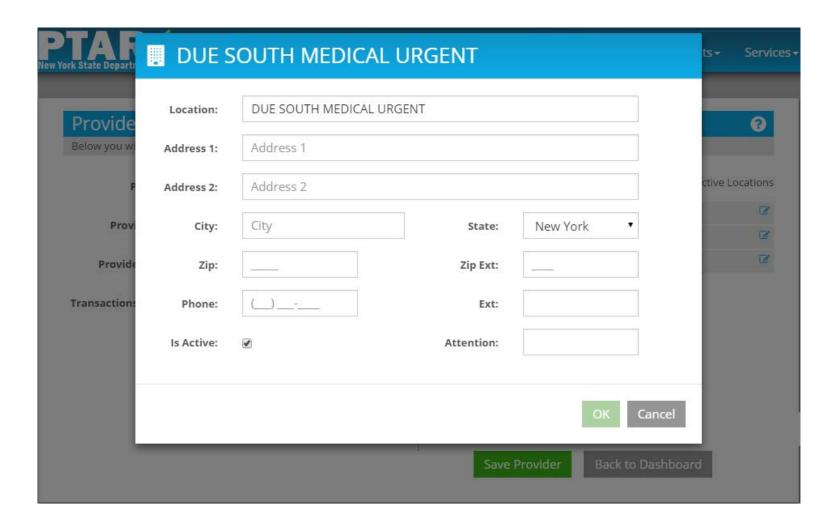

### Enter Address 1 Address 2 is Not Required

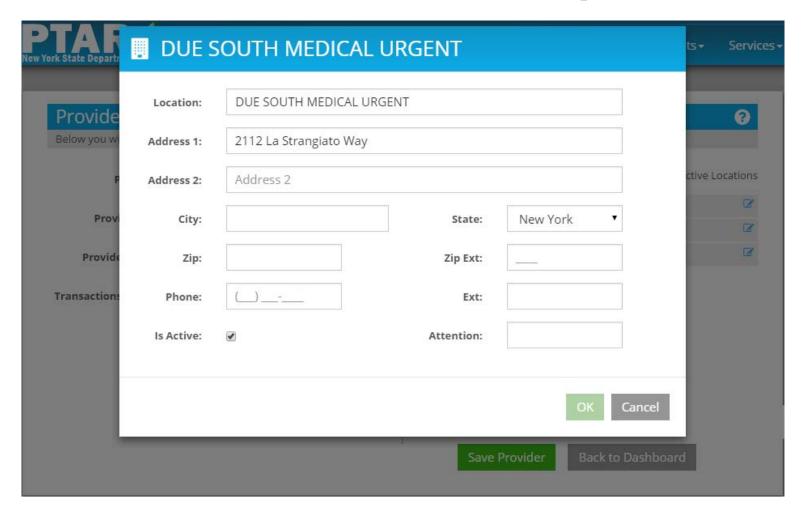

### **Enter City**

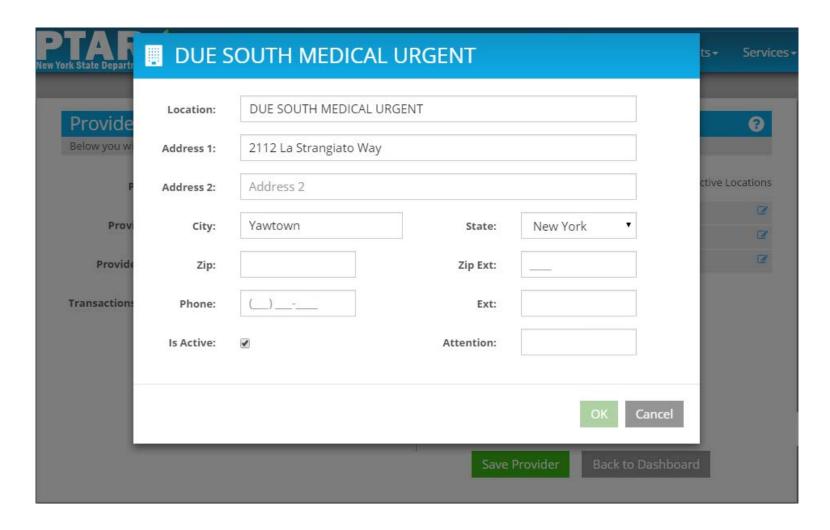

#### State Defaults to NY

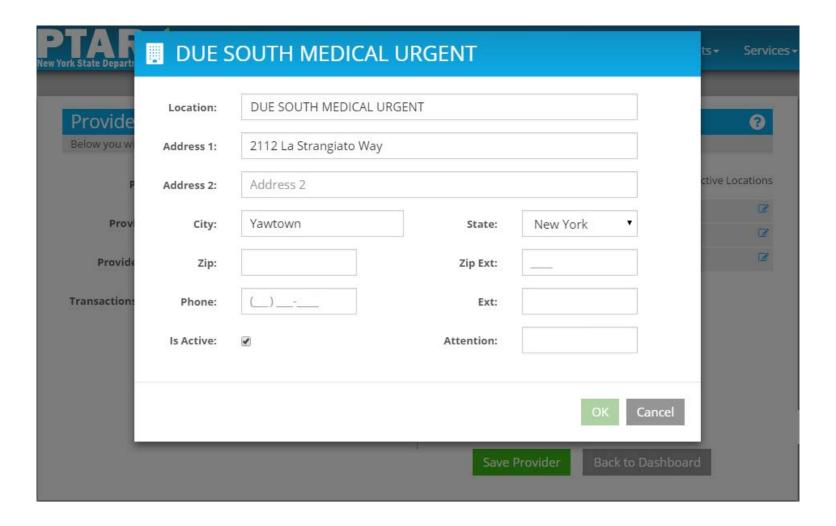

### Enter Zip Code Zip Ext (+4) is Not Required

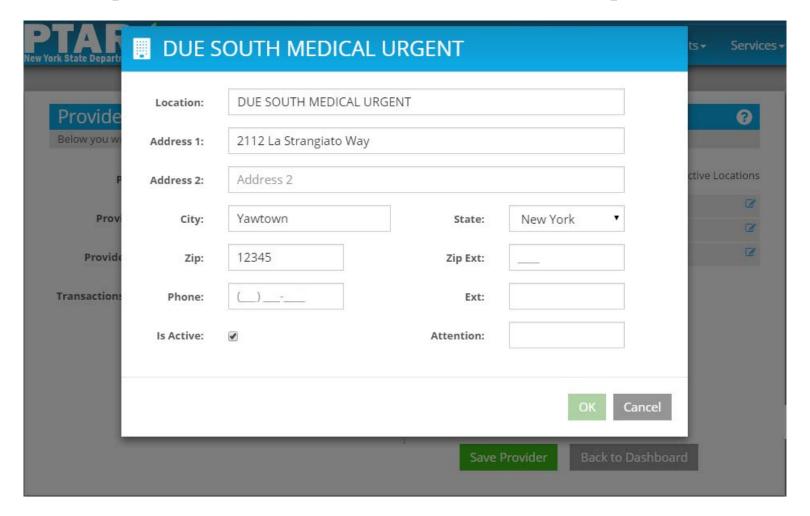

### Enter Phone Number Phone Extension is Not Required

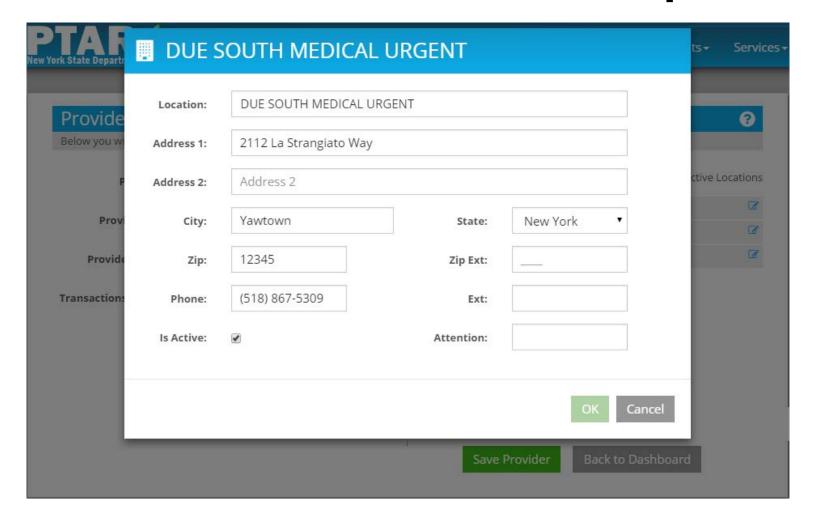

### Enter Phone Number Phone Extension is Not Required

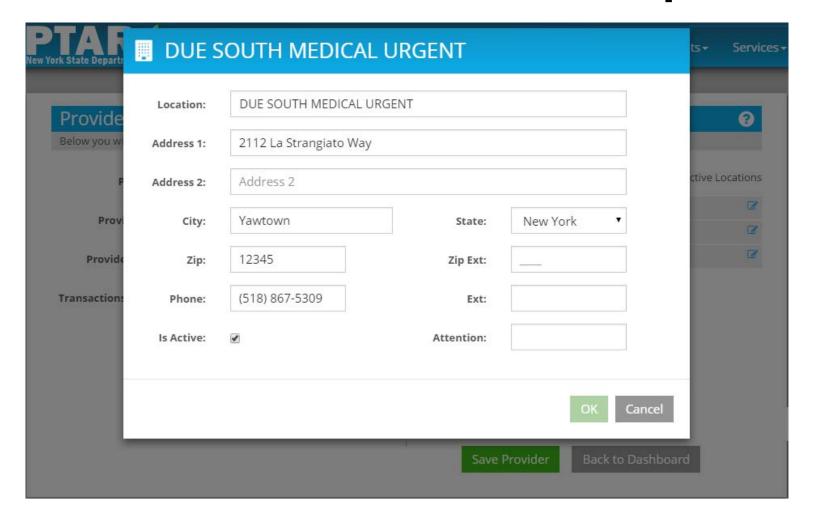

#### **Enter Contact Person**

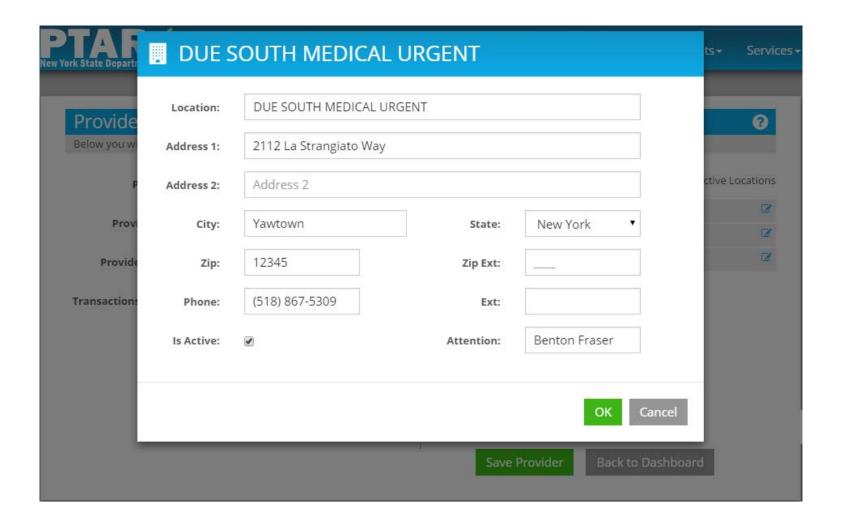

#### Click OK to Add Location

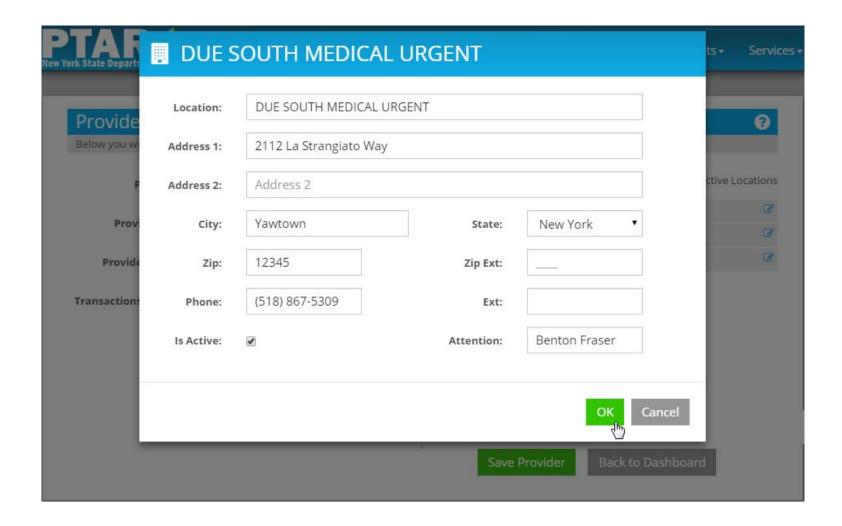

# Due South Medical Urgent Added to Locations List

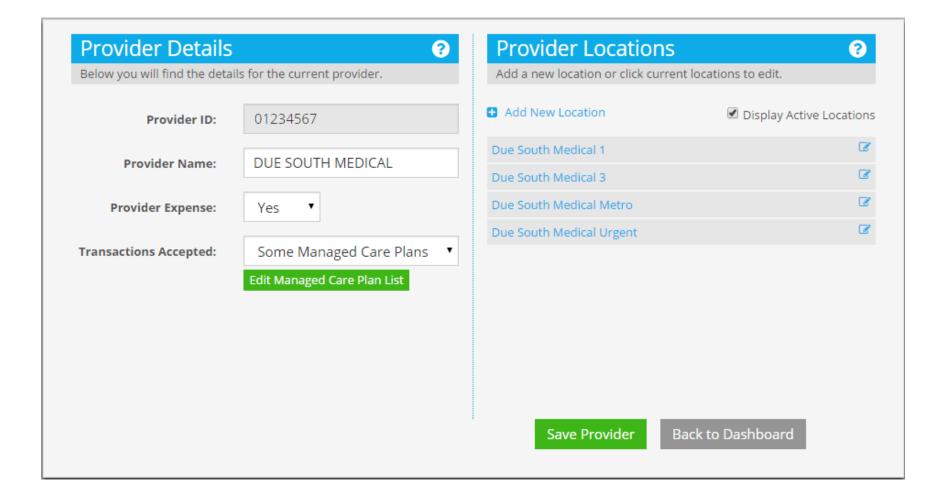

#### TRANSACTION HISTORY

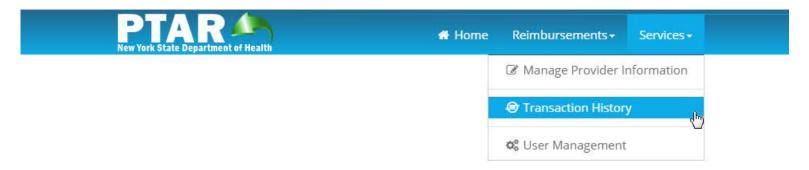

## Transaction History is a Search Function

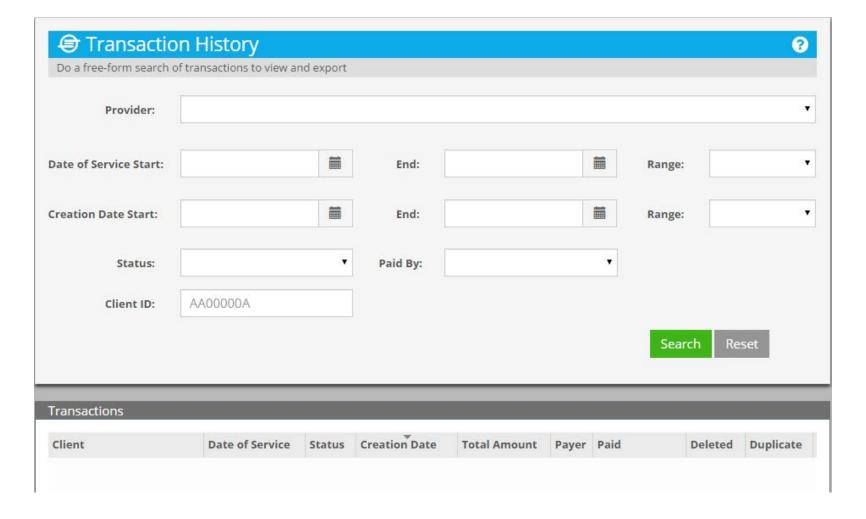

### Use Any Combination of Fields or No Fields at All

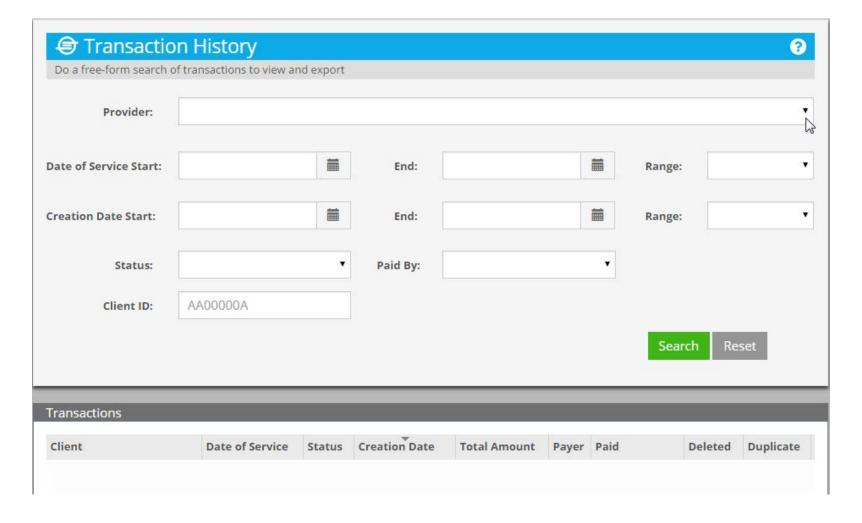

#### Select a Provider

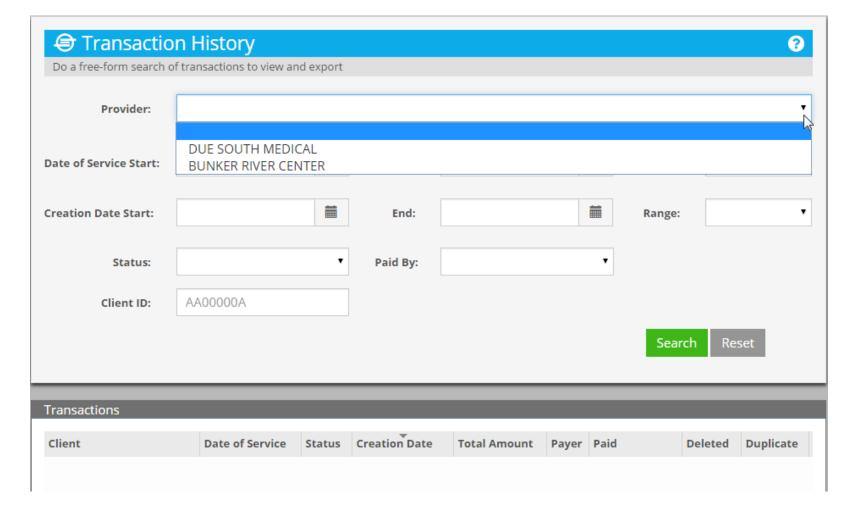

#### Scroll to Due South Medical

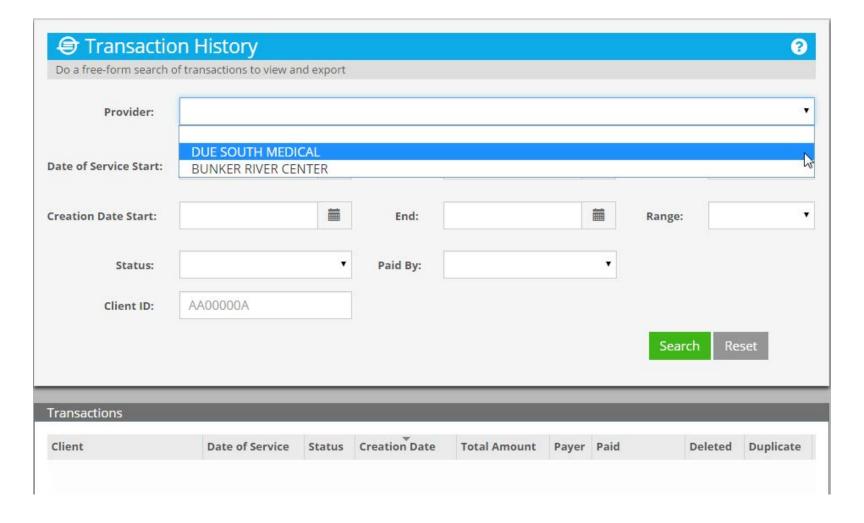

### Due South Medical Selected Search for Its Transactions

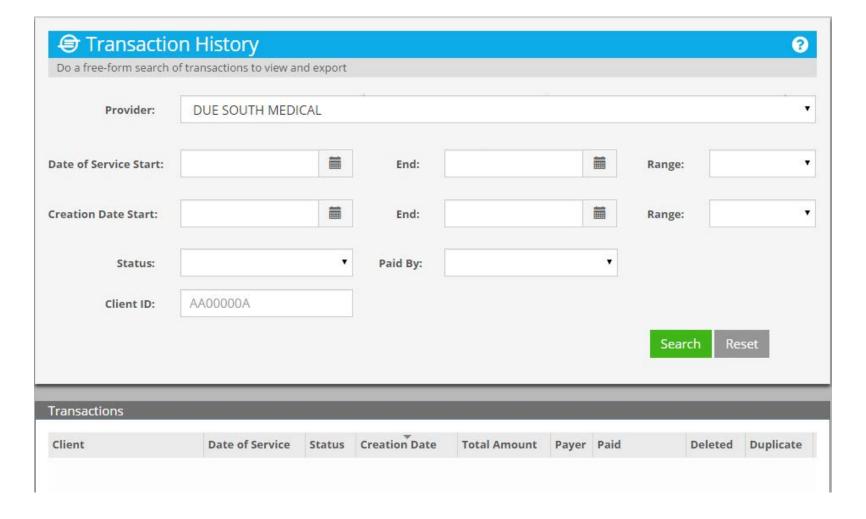

#### Specify the Date Of Service Range During Which Transactions Occurred

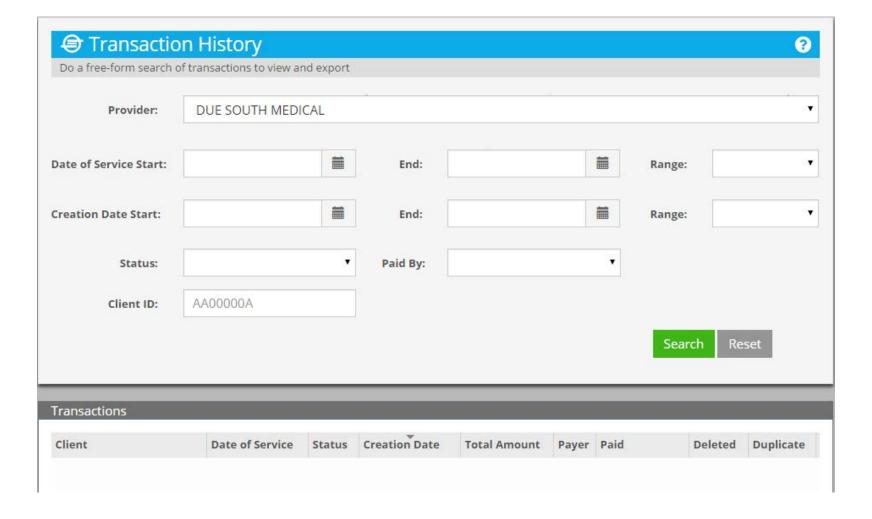

94

### Dates May Be Directly Entered Using the Calendars

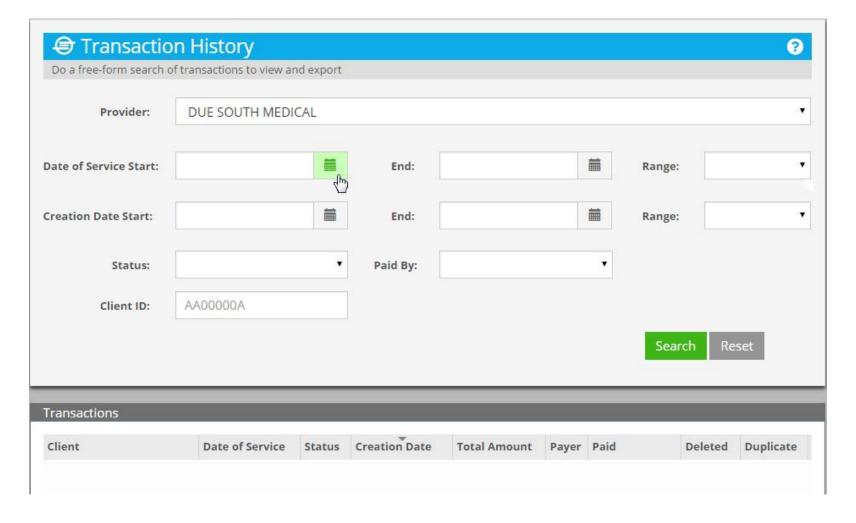

# Can Be Done For Both Fields

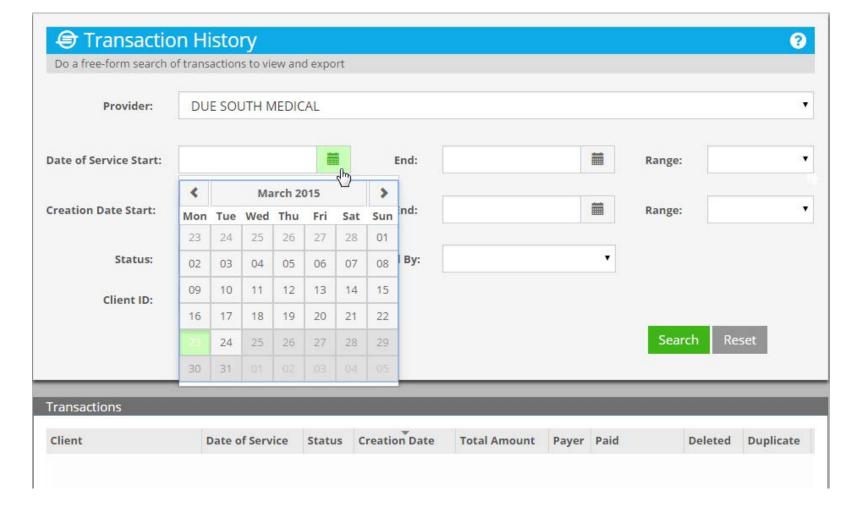

### Or Use One of the Five Preset Ranges

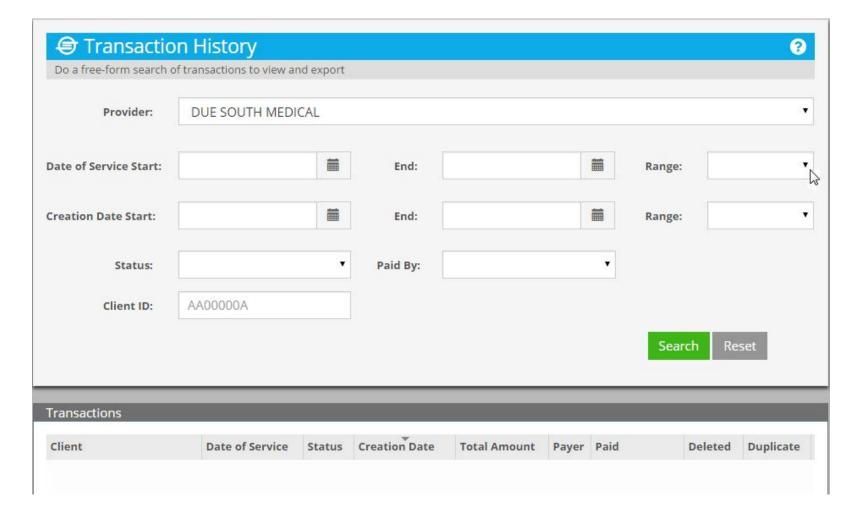

### The Presets Are Relative to Current Date---March 23,2015

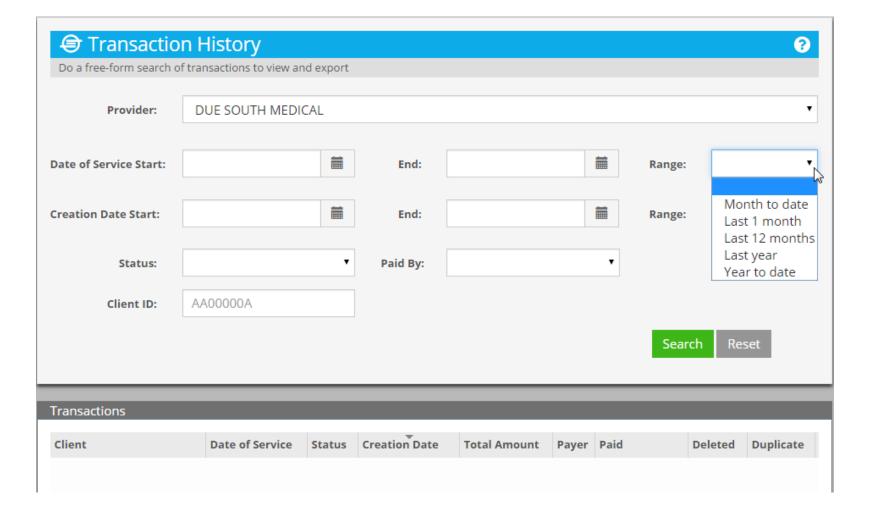

### Month to Date Start of Current Month to Now

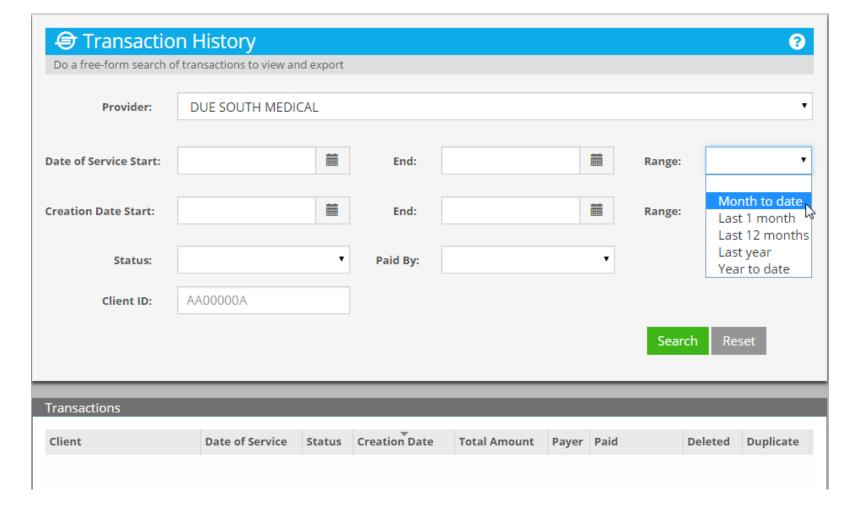

## 03/01/2015 to 03/23/2015

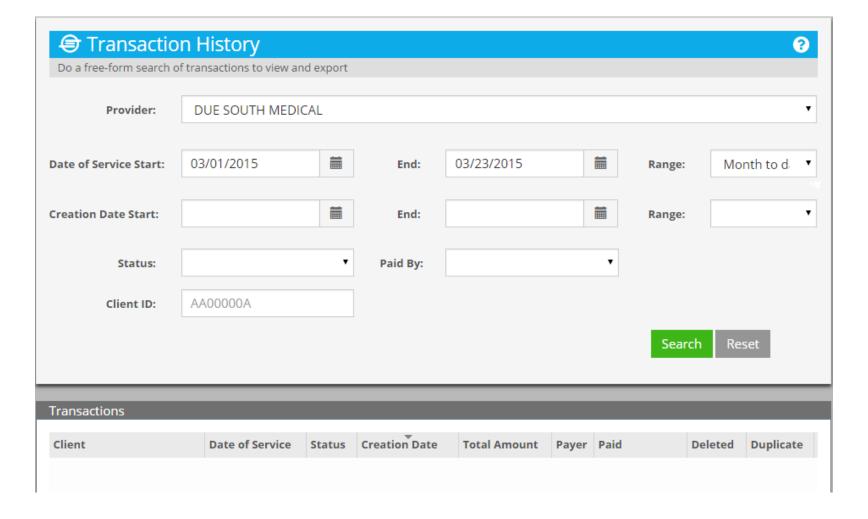

#### **Select Next Preset**

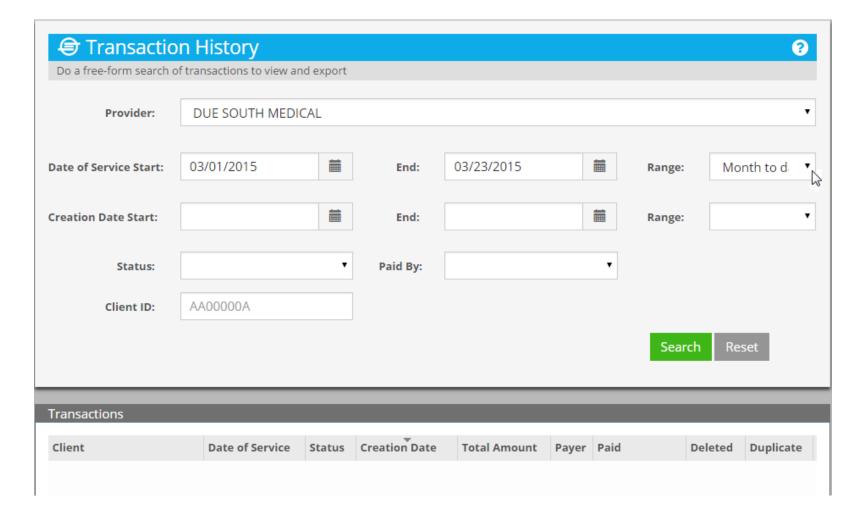

# Last 1 Month Same Day in Previous Month

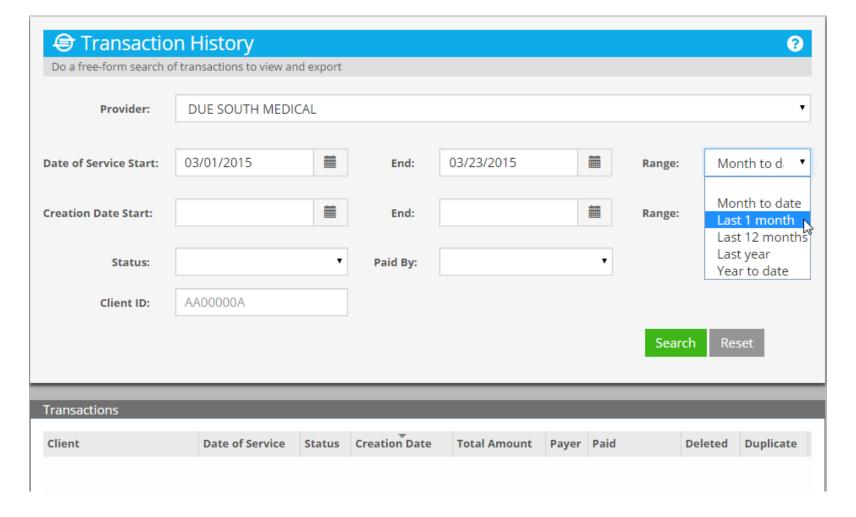

## 02/23/2015 to 03/23/2015

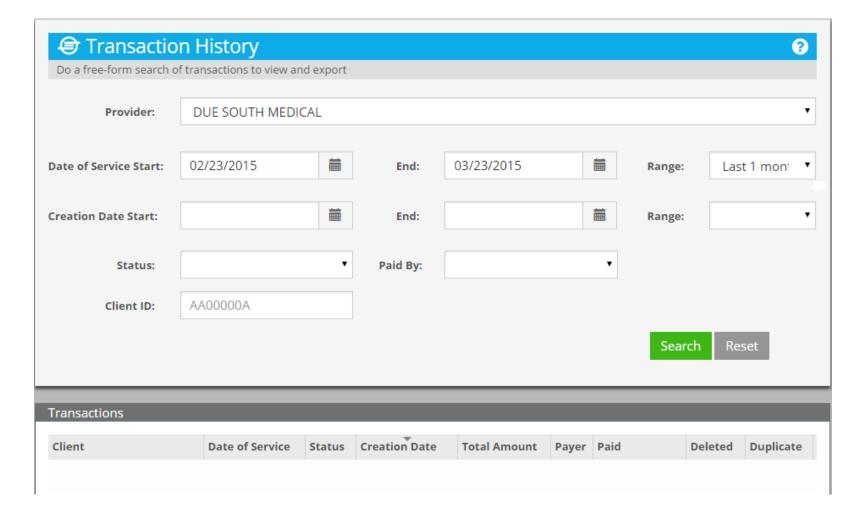

#### **Select Next Preset**

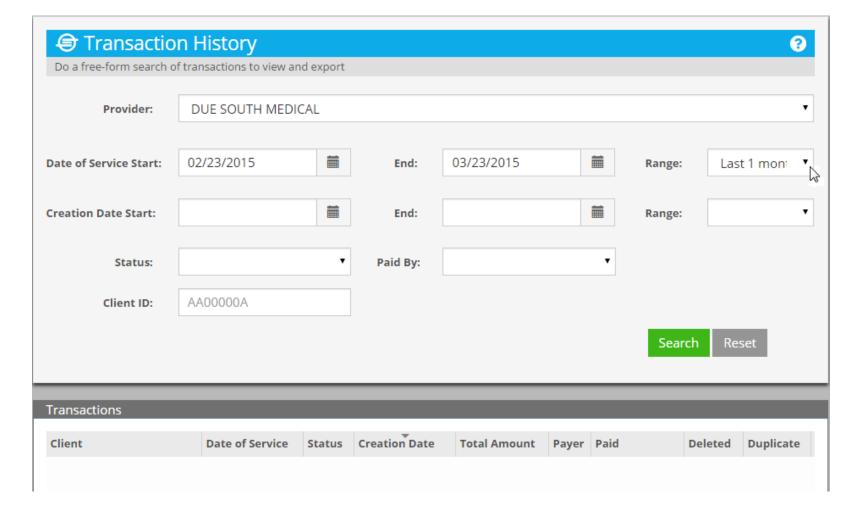

# Last 12 Months Same Day One Year Ago

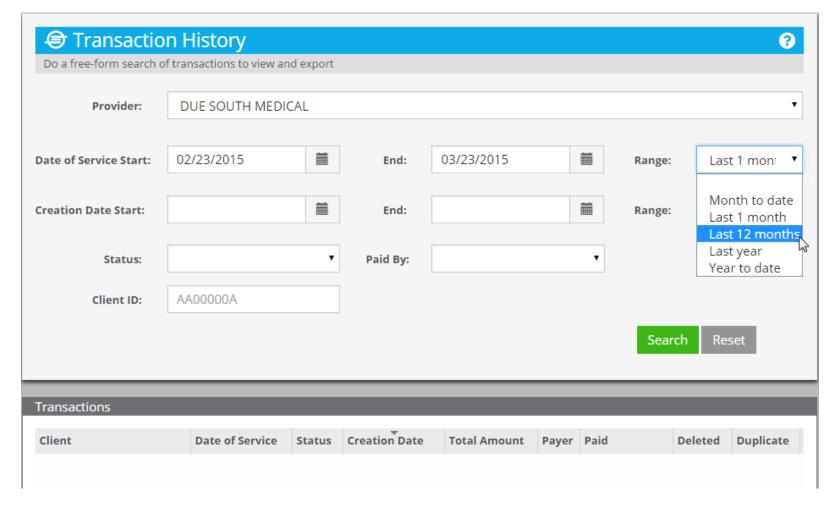

## 03/23/2014 to 03/23/2015

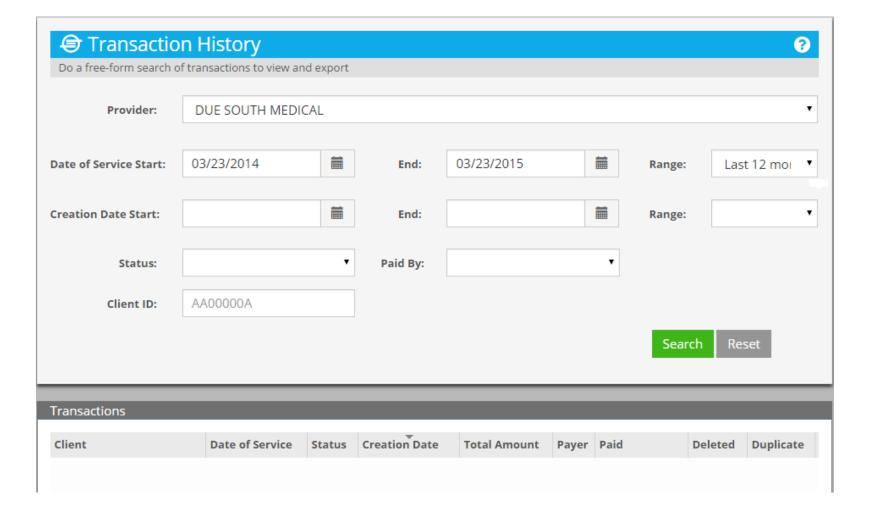

#### **Select Next Preset**

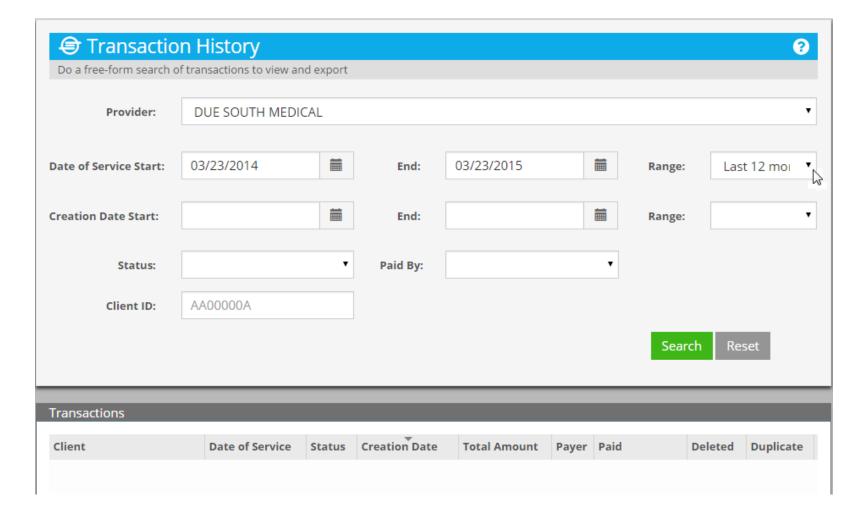

### Last Year All of Previous Calendar Year

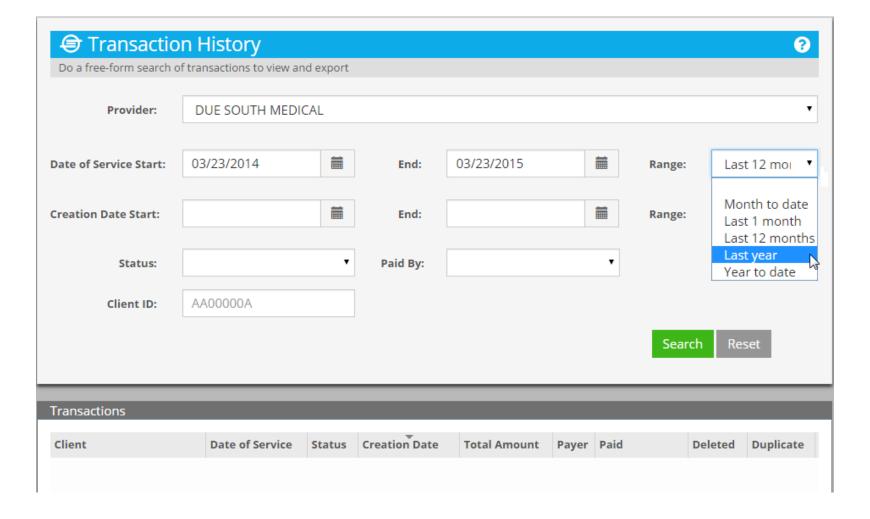

## 01/01/2014 to 12/31/2014

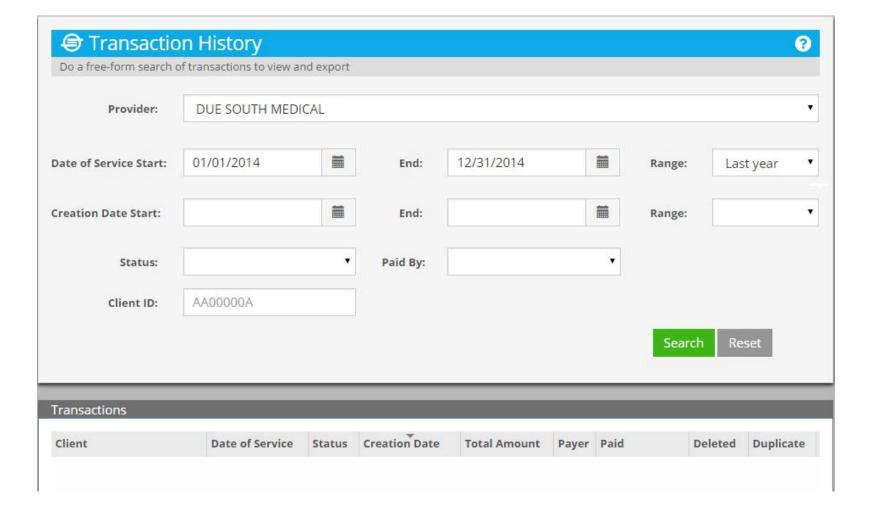

### **Select Next Preset**

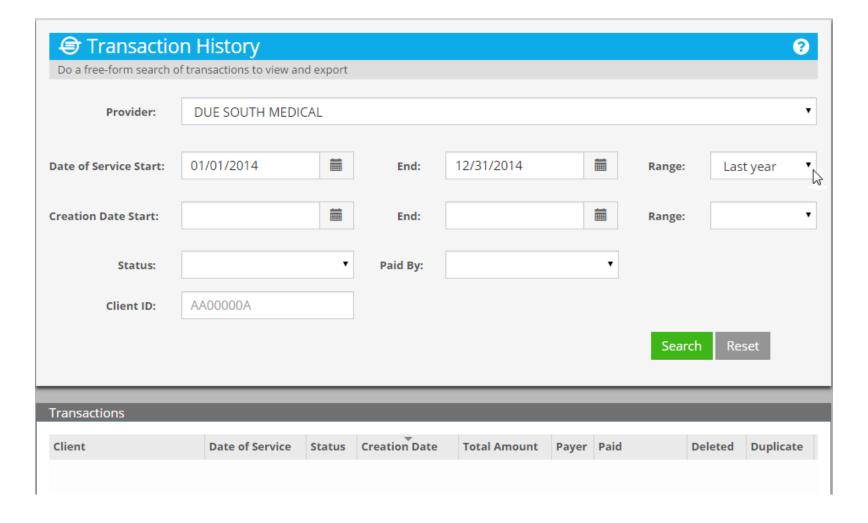

## Year To Date Start of Current Year to Now

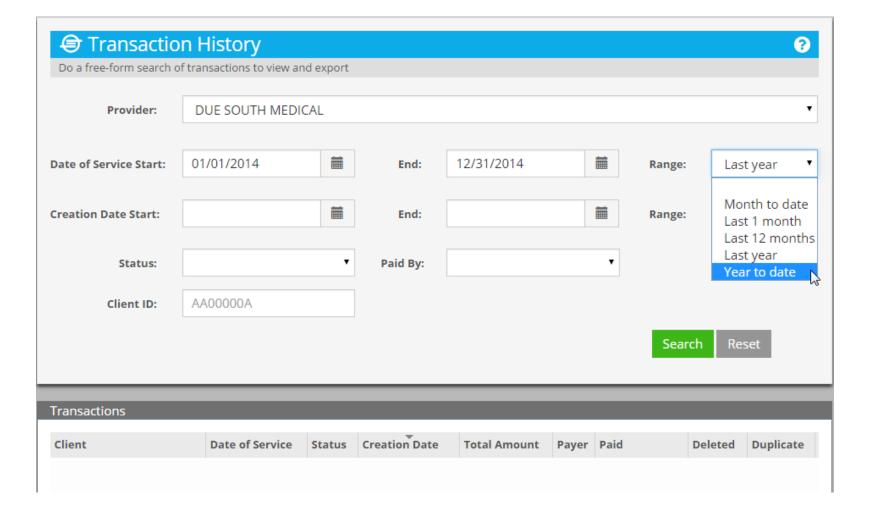

## 01/01/2015 to 03/23/2015

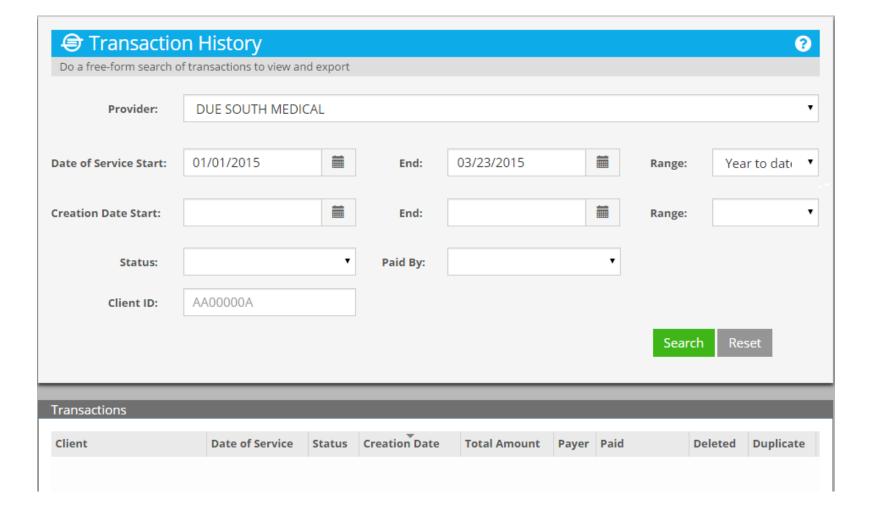

#### **Show Status of Transaction**

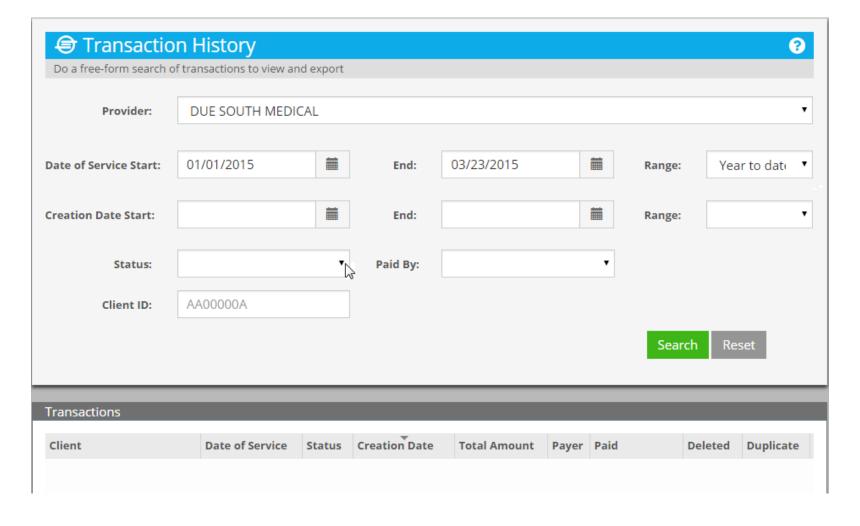

### **Four Statuses**

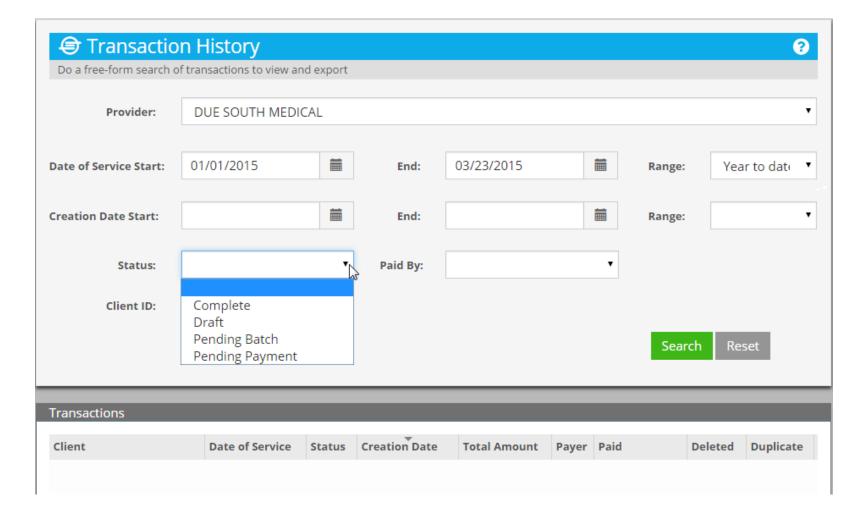

### **Show Paid By**

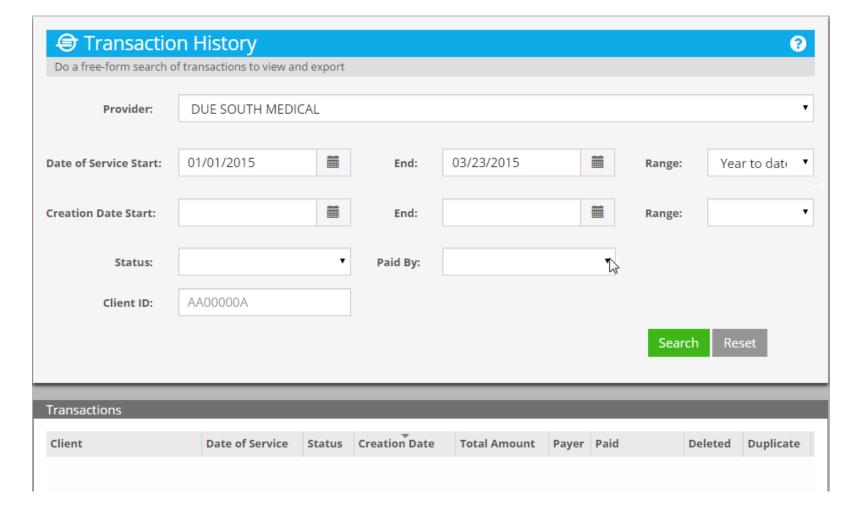

### **Five Payers**

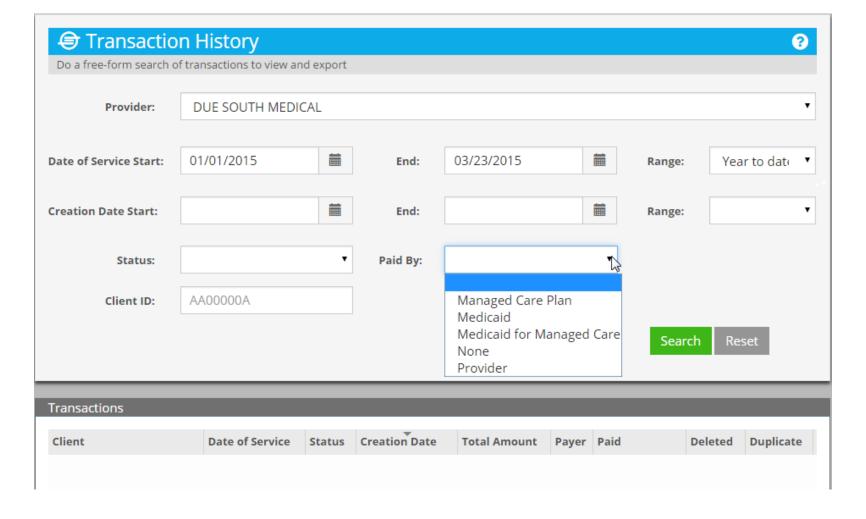

#### **USER MANAGEMENT**

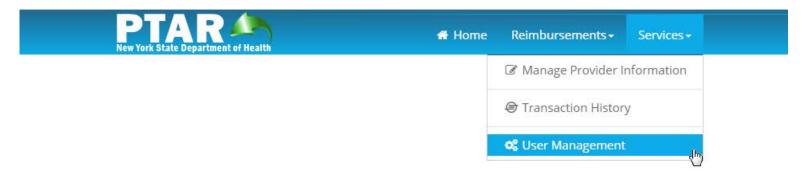

## User Management Create and Edit Users

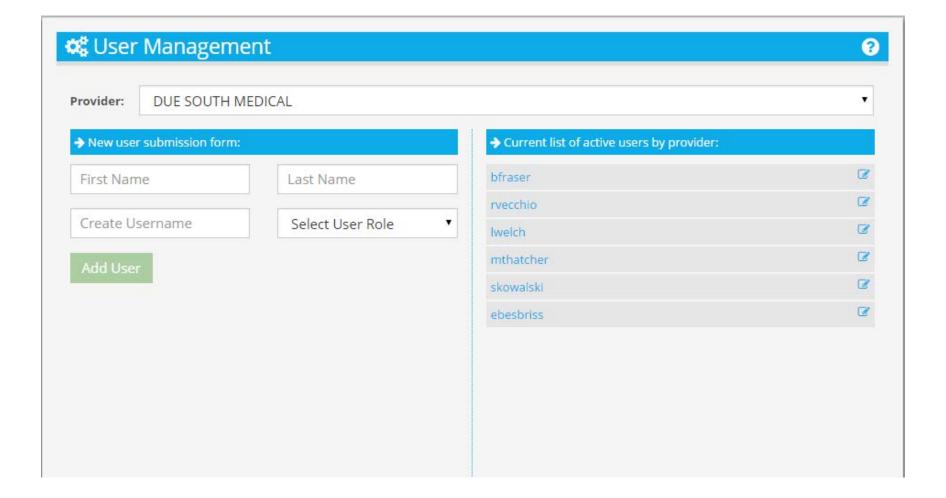

## **Create New User Enter First Name**

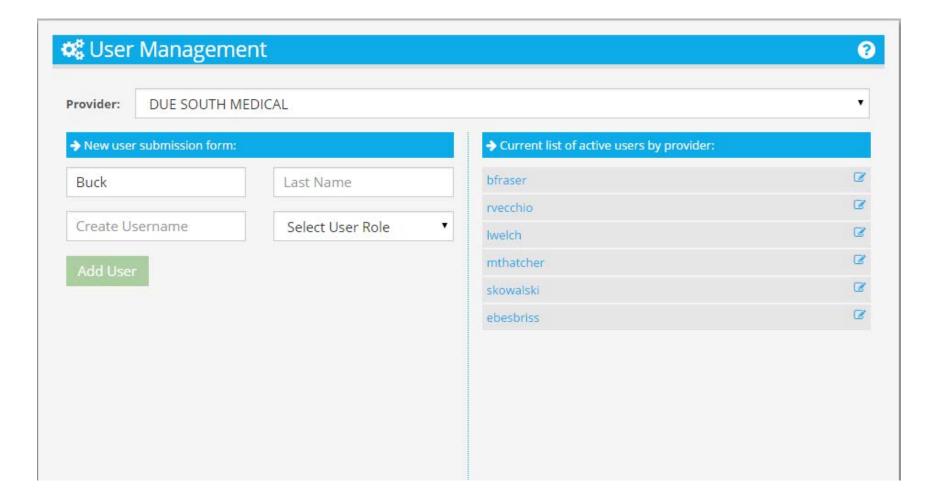

#### **Enter Last Name**

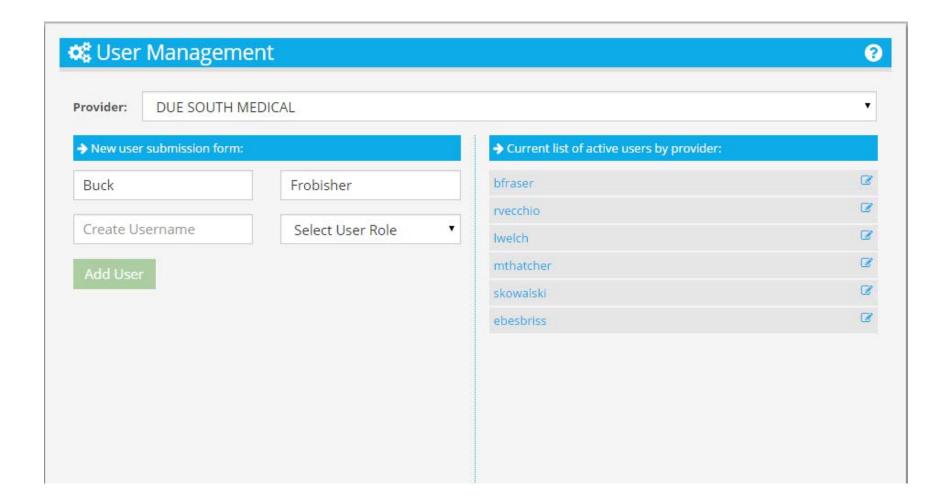

## Enter Username Format is determined by sites

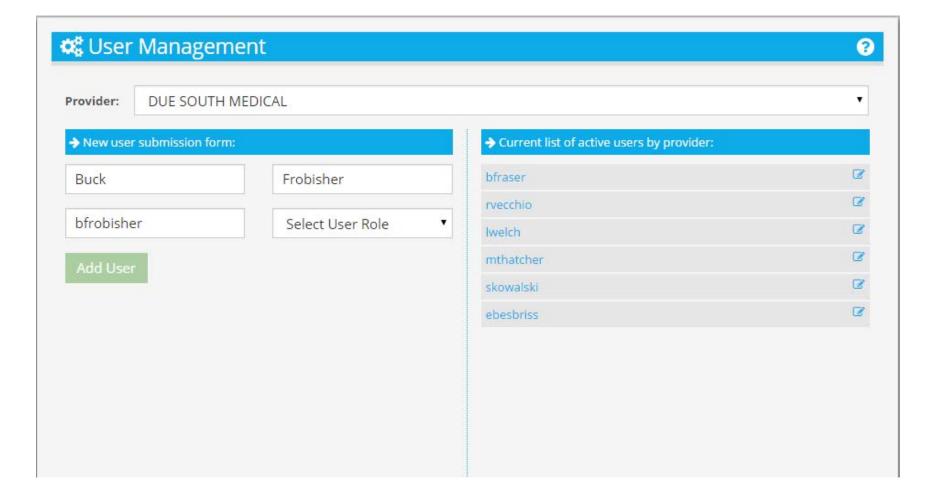

#### **Select User Role**

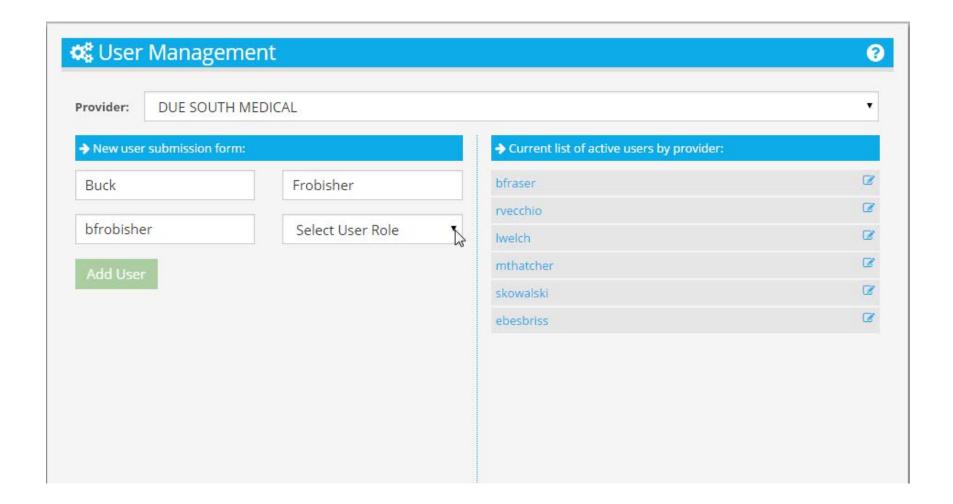

### User or Supervisor

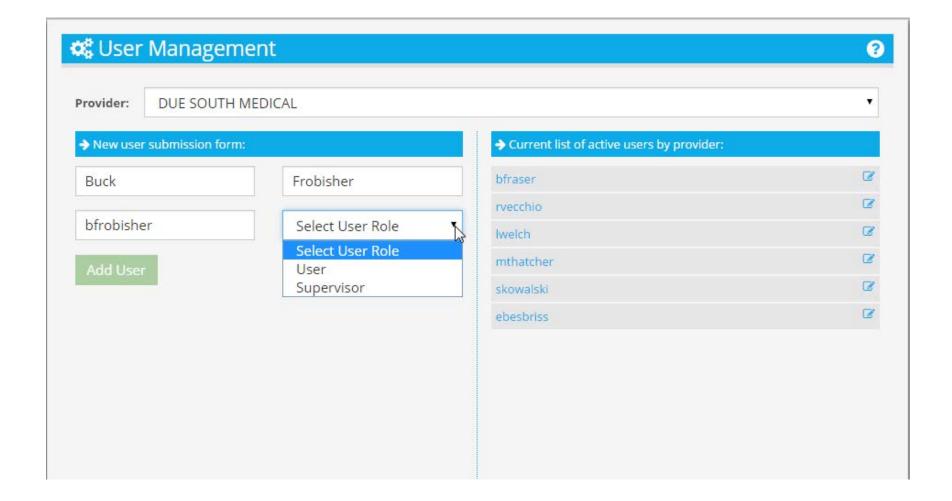

## Select Supervisor Role

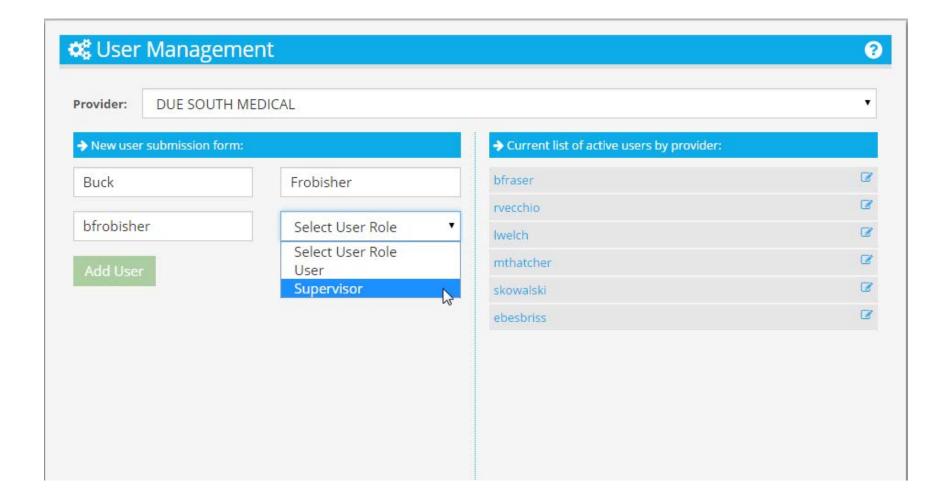

### **All Fields Entered**

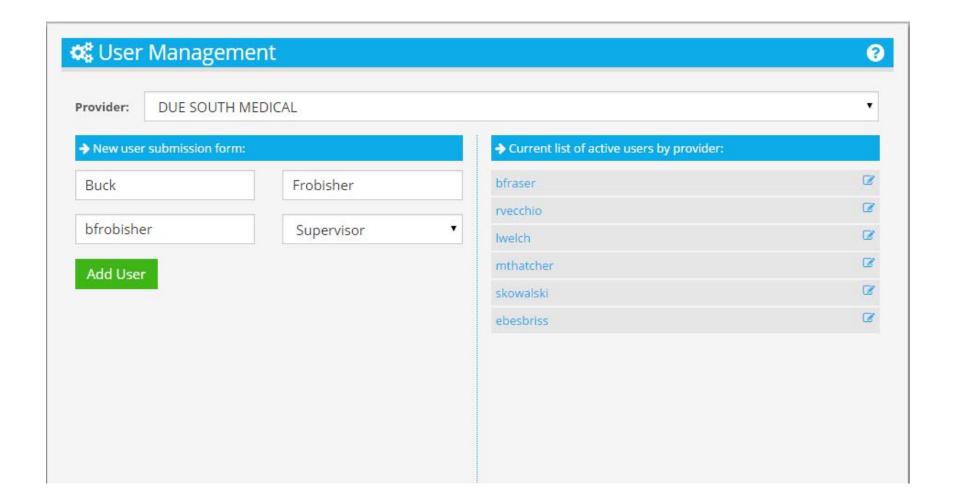

### Click Add User to Create

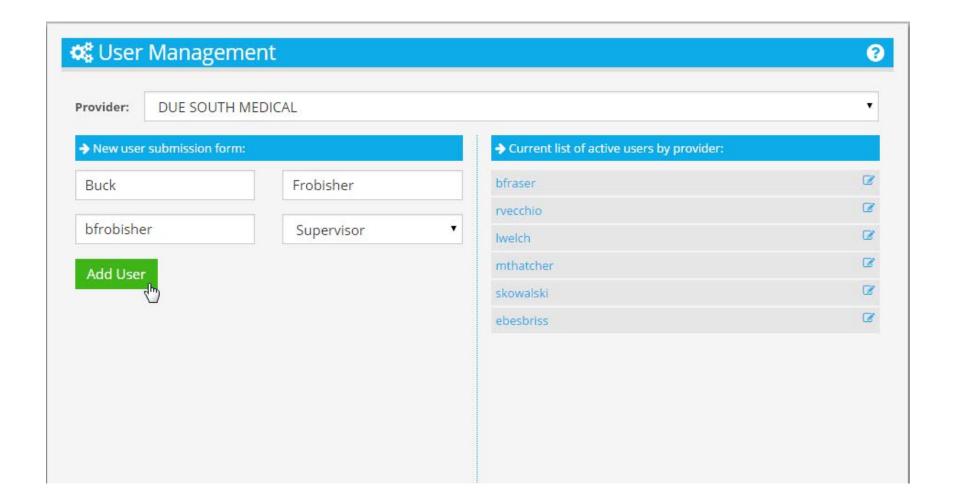

#### **User Added to Active Users**

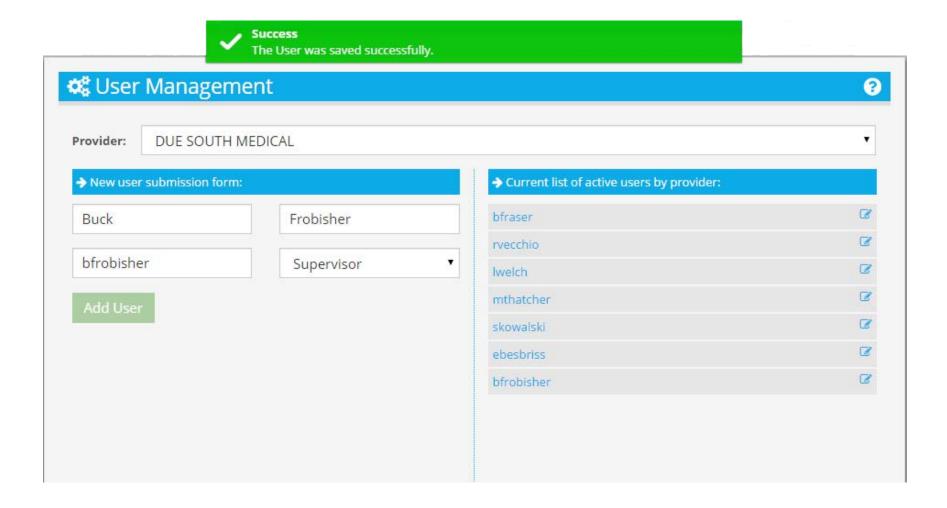

## System Assigns Temporary Password

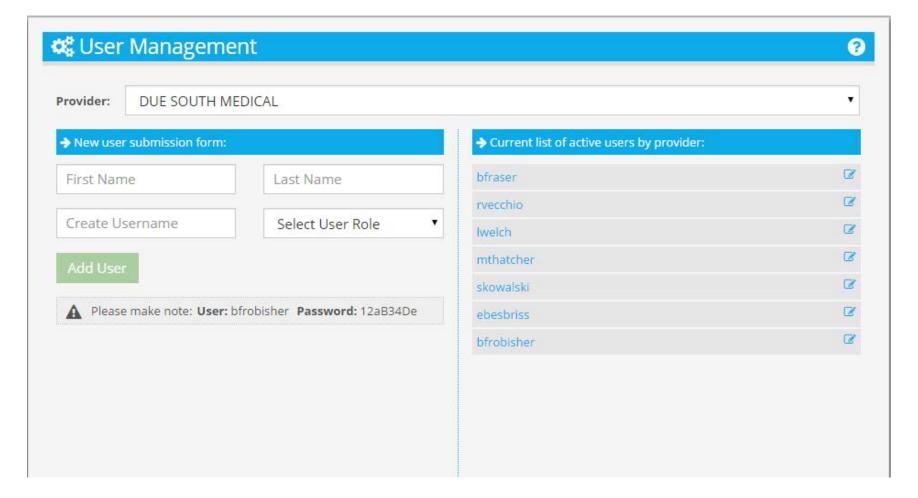

### **Edit A User**

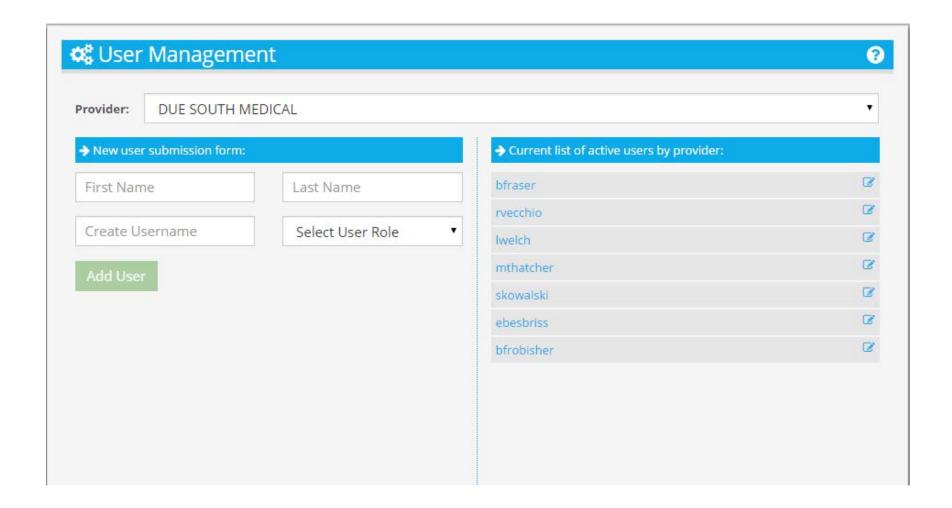

## Select by Name

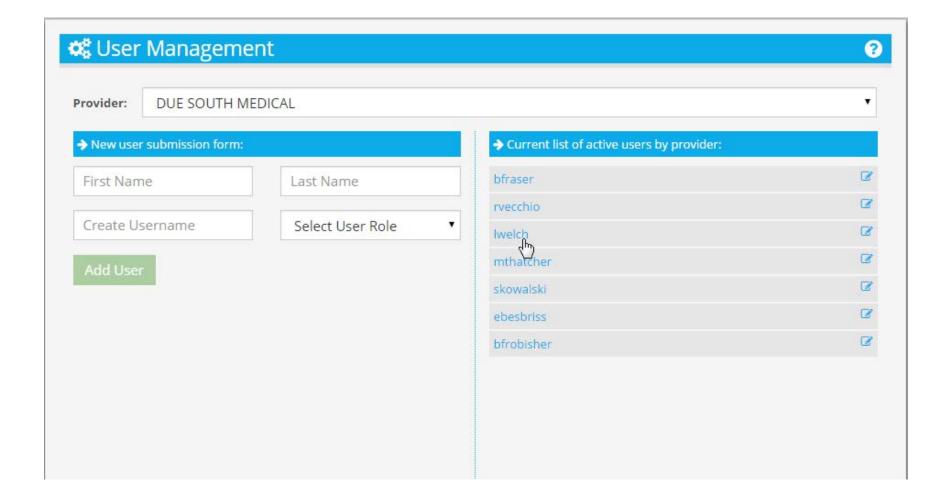

## Select By Edit Icon

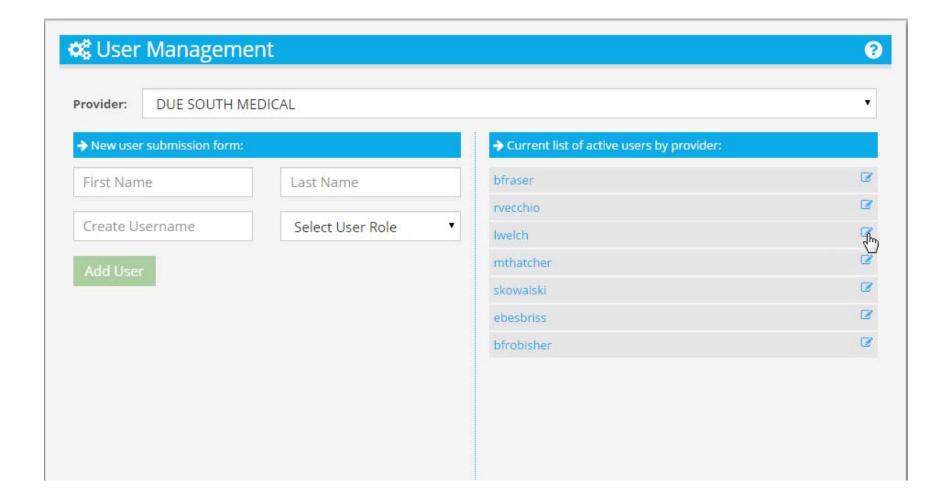

# User Details Change All But Username

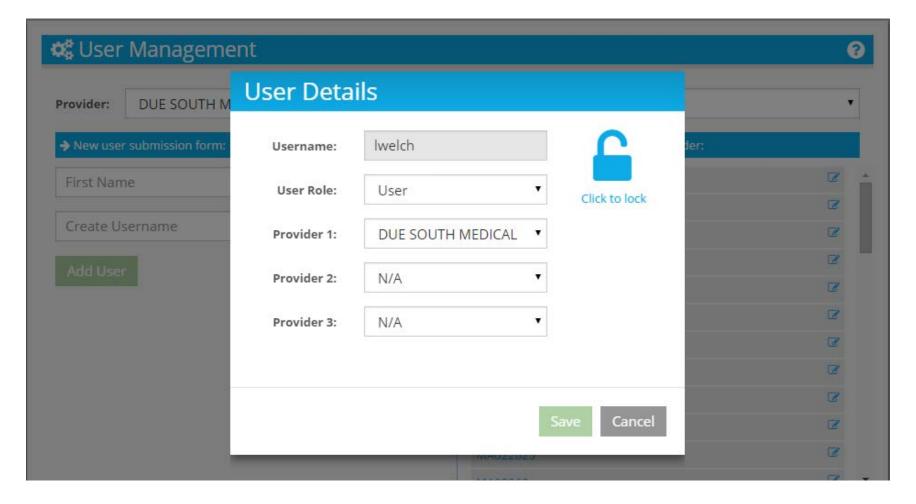

## Lock Detail Controls Whether User Can Access

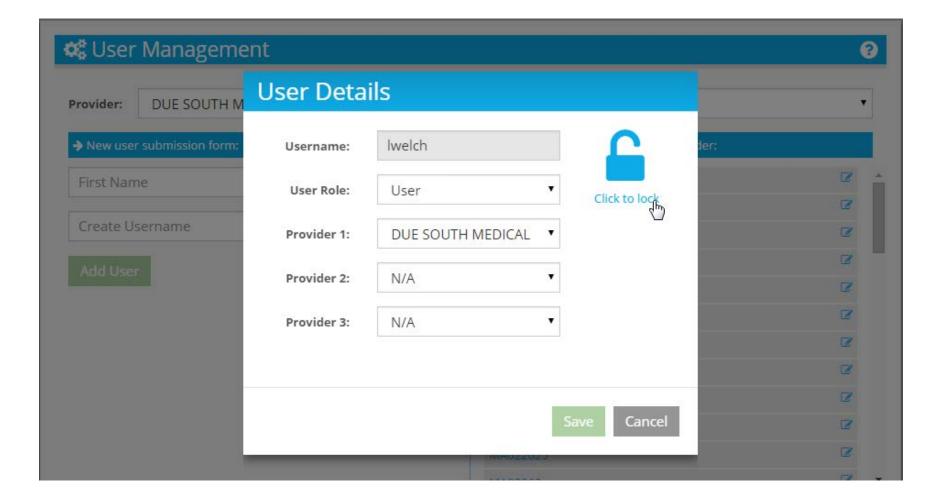

## Click to Lock User Cannot Access System

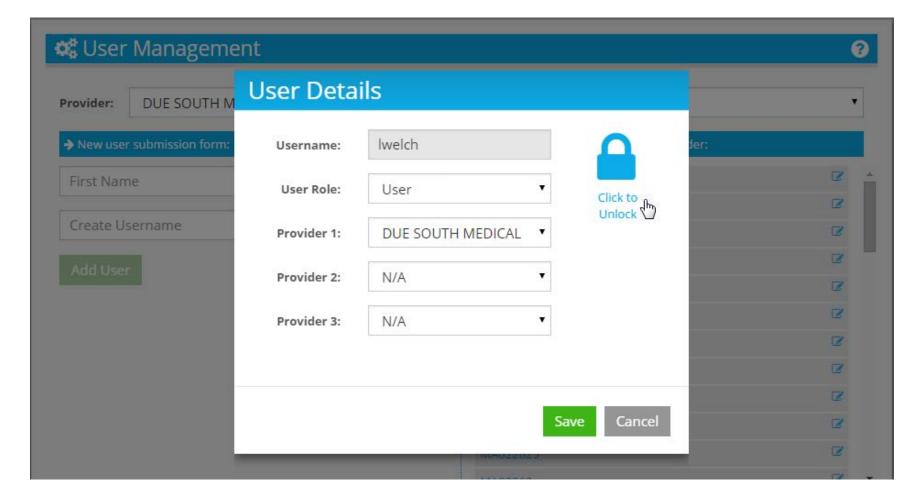